SyncMaster 460TMn

# LCD Display User Manual

The color and the appearance may differ depending on the product, and the specifications are subject to change without prior notice to improve the performance.

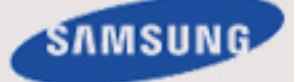

Download from Www.Somanuals.com. All Manuals Search And Download.

## Safety Instructions

## **Notational**

Note

These safety instructions must be followed to ensure your safety and prevent property damage.

Make sure to read the instructions carefully and use the product in the correct manner. **L** Warning / Caution

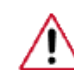

Failure to follow directions noted by this symbol could result in bodily harm or damage to the equipment.

## **L** Notational Conventions

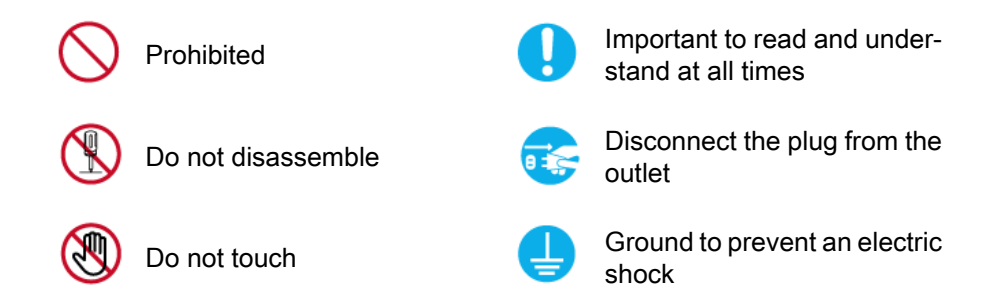

#### Power

When not used for extended period of time, set your computer to DPM.

If using screen saver, set it to active screen mode.

The images here are for reference only, and are not applicable in all cases (or countries).

Shortcut to Anti-Afterimage Instructions

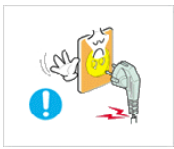

Do not use a damaged power cord or plug or a damaged or loose power outlet.

Otherwise, this may result in electric shock or fire.

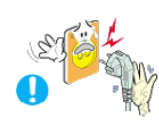

Do not touch the power plug with wet hands when removing or plugging the plug into the outlet.

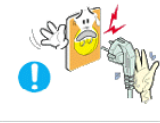

Otherwise, this may result in electric shock.

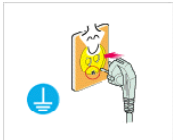

Make sure to connect the power cord to a grounded power outlet.

• Otherwise, it may result in electric shock or personal injury.

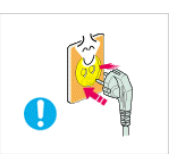

**E** Ensure that the power plug is plugged into the power outlet firmly and correctly.

Otherwise, this may result in fire.

Do not forcefully bend or pull the power plug and do not place any heavy material on it.

• Otherwise, this may result in fire.

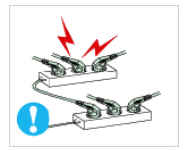

**D** Do not connect multiple appliances to the same power outlet.

• Otherwise, this may cause fire due to overheating.

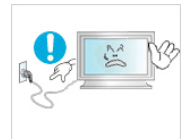

Do not disconnect the power cord while using the product.

• Otherwise, this may result in damage to the product due to electric shock.

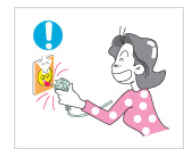

**To disconnect the apparatus from the mains, the plug must be** pulled out from the mains socket, therefore the mains plug shall be readily operable.

This may cause electric shock or fire.

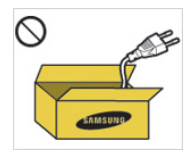

Use only the power cord provided by our company. Do not use the provided power cord of another product.

Otherwise, this may result in fire or electric shock.

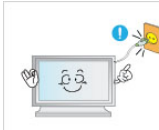

**L** Connect the power plug to a wall outlet that can be easily reached.

• When a problem occurs with the product, you must unplug the power plug to cut the power off completely. You cannot cut the power off completely using only the power button on the product.

## Installation

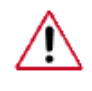

Be sure to contact an authorized Service Center when installing your monitor in a location with heavy dust, high or low temperatures, high humidity, and exposed to chemical substances and where it operates for 24 hours such as at airports, train stations etc.

Failure to do so may cause serious damage to your monitor.

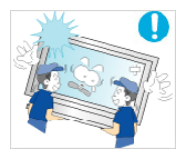

**E** Ensure that at least four persons lift and move the product.

• Otherwise, it may be dropped and cause personal injury, and/ or damage the product.

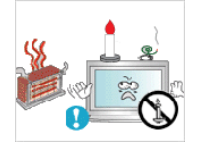

**DO NOT PLACE CANDLES, MOSQUITO REPELLANT, CIGA-**RETTES AND ANY HEATING APPLIANCES NEAR THE PROD-UCT.

Otherwise, this may result in fire.

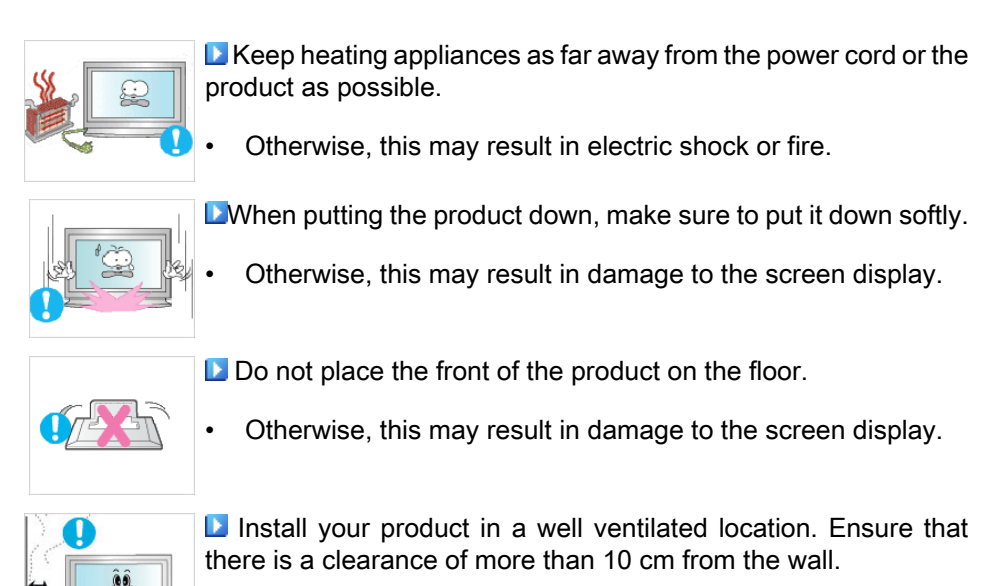

• Otherwise, it may result in fire due to an increase in the internal temperature.

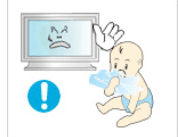

**E** Ensure that the packaging vinyl is kept away from children.

• Otherwise, it may result in serious harm (suffocation) if children play with it.

### Clean

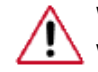

When cleaning the monitor case or the surface of the TFT-LCD screen, wipe with a slightly moistened, soft cloth.

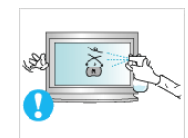

**D** Do not spray cleaner directly onto the surface of the product.

• Otherwise, this may result in the discoloration and distortion of the structure and the screen surface may peel off.

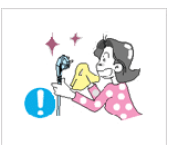

When cleaning the power plug pins or dusting the power outlet, clean it with a dry cloth.

Otherwise, it may result in fire.

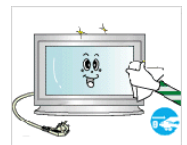

When cleaning the product, make sure to disconnect the power cord.

Otherwise, it may result in electric shock or fire.

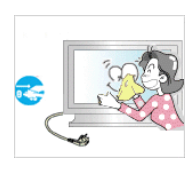

**L**When cleaning the product, disconnect the power cord and clean it with a soft, dry cloth.

• (Do not use chemicals such as wax, benzene, alcohol, thinner, mosquito repellant, lubricant, or cleaner.) These may change the appearance of the product surface and peel off the indication labels on the product.

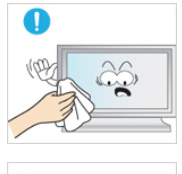

Since the product housing is easily scratched, make sure to use the specified cloth only.

When cleaning the product, do not spray water directly onto the main body of the product.

- Ensure that water does not enter the product and that it is not wet.
- Otherwise, this may result in electric shock, fire or a malfunction.

## **Others**

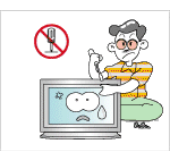

**L** The product is a high voltage product. Ensure that users do not disassemble, repair or modify the product themselves.

• Otherwise, this may result in electric shock or fire. If the product needs to be repaired, contact a Service Center.

**If there is a strange smell or a strange sound or smoke is coming** from the product, disconnect the power plug immediately and contact a Service Center.

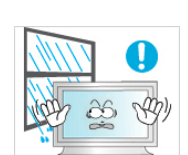

• Otherwise, this may result in electric shock or fire.

 $\Box$  Do not place this product in a location exposed to moisture, dust, smoke, water, or in a car.

Otherwise, this may result in electric shock or fire.

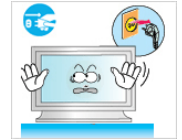

**L** When you drop the product or the case is broken, turn the power off and disconnect the power cord. Contact a Service Center.

• Otherwise, this may result in electric shock or fire.

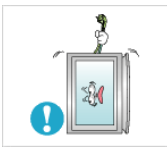

**D** Do not try to move the monitor by pulling only the wire or the signal cable.

• Otherwise, it may fall and result in electric shock, damage to the product or fire due to damage to the cable.

Do not lift or move the product back and forwards or right and left while only holding the power cord or signal cables.

• Otherwise, it may fall and result in electric shock, damage to the product or fire due to damage to the cable.

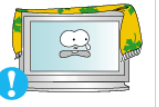

temperature.

**D** Make sure that the ventilating opening is not blocked. • Otherwise, it may result in fire due to an increase in the internal

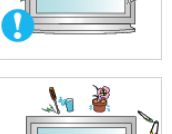

Do not place any containers containing water, vases, flowerpots, medicines as well as any metal on the product.

If water or a foreign material enters the product, disconnect the power cord and contact a Service Center.

This may result in a product malfunction, electric shock, or fire.

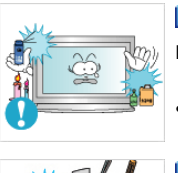

Do not use or keep combustible spray or flammable material near the product.

• Otherwise, this may result in an explosion or fire.

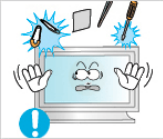

Do not insert any metal, such as chopsticks, coins, pins and steels, or inflammable objects, such as matches or paper, inside the product (through the ventilating openings, input and output terminals, etc).

- If water or foreign material enters the product, disconnect the power cord and contact a Service Center.
- Otherwise, this may result in electric shock or fire.

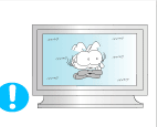

**D** When using a fixed screen for a long time, an afterimage or stain may occur.

If you are not using your product for a long period of time, put it into sleep mode or use a moving screen saver.

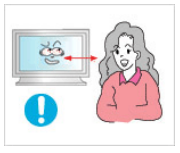

 $\blacksquare$  If you continually move closer to the product screen, your eyesight may be failing.

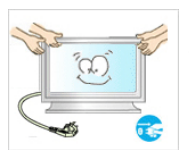

**D** When moving the product, turn the power off and disconnect the power plug, antenna cable, and all the cables connected to the product.

• Otherwise, it may result in electric shock or fire.

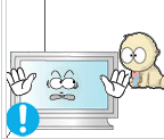

**E** Ensure that children do not hang onto the product or climb up onto the product.

The product may fall and cause personal injury or death.

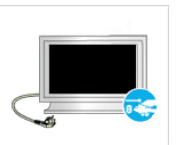

 $\Box$  If you do not use the product for a long period of time, disconnect the power cord from the power outlet.

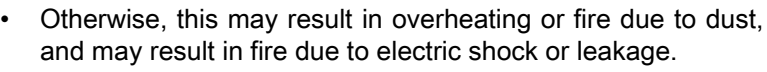

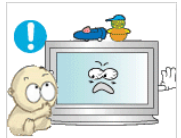

**D** Do not place any heavy items or toys or confectionery, such as cookies etc. that may attract the attentions of children onto the product.

• Your children may hang onto the product causing it to fall and this may result in personal injury or death.

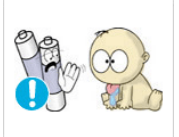

**B** Be careful that children do not place the battery in their mouths when removed from the remote control. Place the battery in a location that children or infants cannot reach.

If children have had the battery in their mouths, consult your doctor immediately.

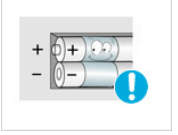

- $\Box$  When replacing the battery, insert it with right polarity  $(+, -)$ .
- Otherwise, the battery may become damaged or it may cause fire, personal injury or damage due to leakage of the internal liquid.

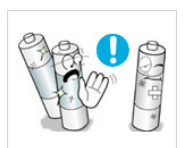

Use only the specified standardized batteries, and do not use a new battery and a used battery at the same time.

• Otherwise, the batteries may be damaged or cause fire, personal injury or damage due to a leakage of the internal liquid.

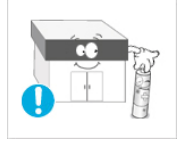

**The batteries (and rechargeable batteries) is not ordinary refuse** and must be returned for recycling purposes. The customer is responsible for returning the used or rechargeable batteries for recycling purposes as the consumer.

The customer can return used or rechargeable batteries to a nearby public recycling center or to a store selling the same type of the battery or rechargeable battery.

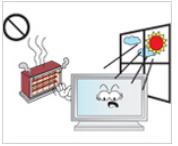

Do not place the product in a location exposed to direct sunlight or near any heat such as a fire or heater.

This may reduce the lifetime of the product, and may result in fire.

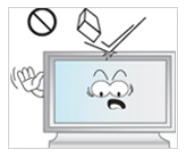

Do not drop any objects onto the product or cause any impact to the product.

• Otherwise, this may result in electric shock or fire.

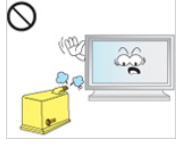

Do not use a humidifier or kitchen table near the product.

• Otherwise, this may result in electric shock or fire.

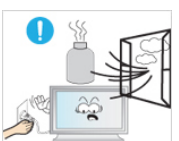

When there is a gas leak, do not touch the product or the power plug but ventilate immediately.

If a spark occurs, it may cause an explosion or fire.

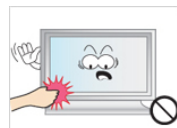

 $\Box$  If the product has been turned on for a long time, the display panel becomes hot. Do not touch it.

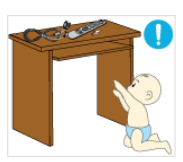

**L** Keep the small accessories in a location out of the reach of children.

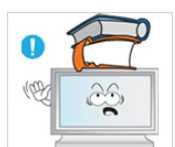

Do not put any heavy objects on the product.

This may result in personal injury and/or damage to the product.

## Introduction

## Package Contents

 $\mathbb Z$ Note

Please make sure the following items are included with your LCD Display.

If any items are missing, contact your dealer.

Contact a local dealer to buy optional items.

## Unpacking

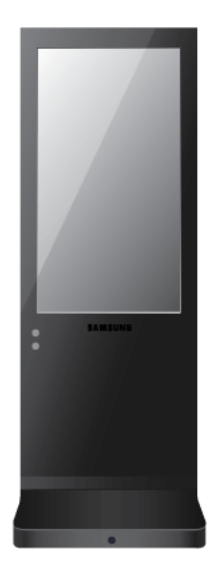

LCD Display

Manuals

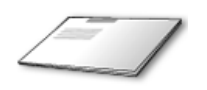

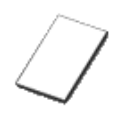

(Not available in all locations)

Quick Setup Guide Warranty Card

User's Guide

MagicInfo Software CD, MagicInfo Manual CD

**Others** 

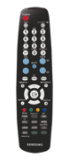

Remote Control Batteries (AAA X 2) GND Cable

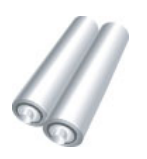

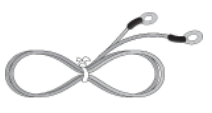

#### **Others**

(Not available in all locations)

### Your LCD Display

Front

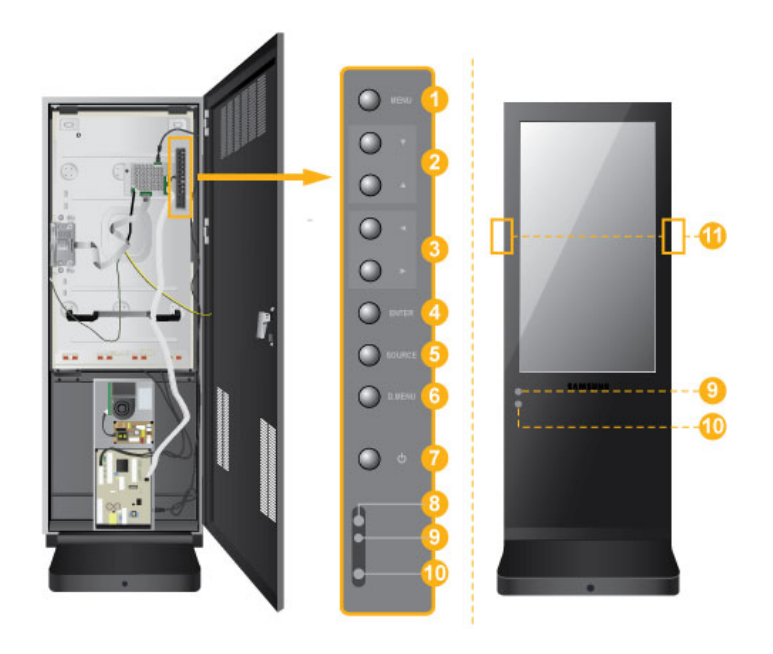

MENU button [MENU]

Opens the on-screen menu and exits from the menu. Also use to exit the OSD menu or return to the previous menu.

**2** Navigate buttons (Up-Down buttons)

Moves from one menu item to another vertically or adjusts selected menu values.

**8** Adjust buttons (Left-Right buttons) / Volume buttons

Moves from one menu item to another horizontally or adjusts selected menu values. When OSD is not on the screen, push the button to adjust volume.

**4** ENTER button [ENTER]

Activates a highlighted menu item.

SOURCE button [SOURCE] A

> Switches from PC mode to Video mode. Changing the source is only allowed for external devices that are connected to the LCD Display at the time.

#### $[HDMI] \rightarrow [Magichfo]$

D.MENU

Opens the on-screen D.MENU.

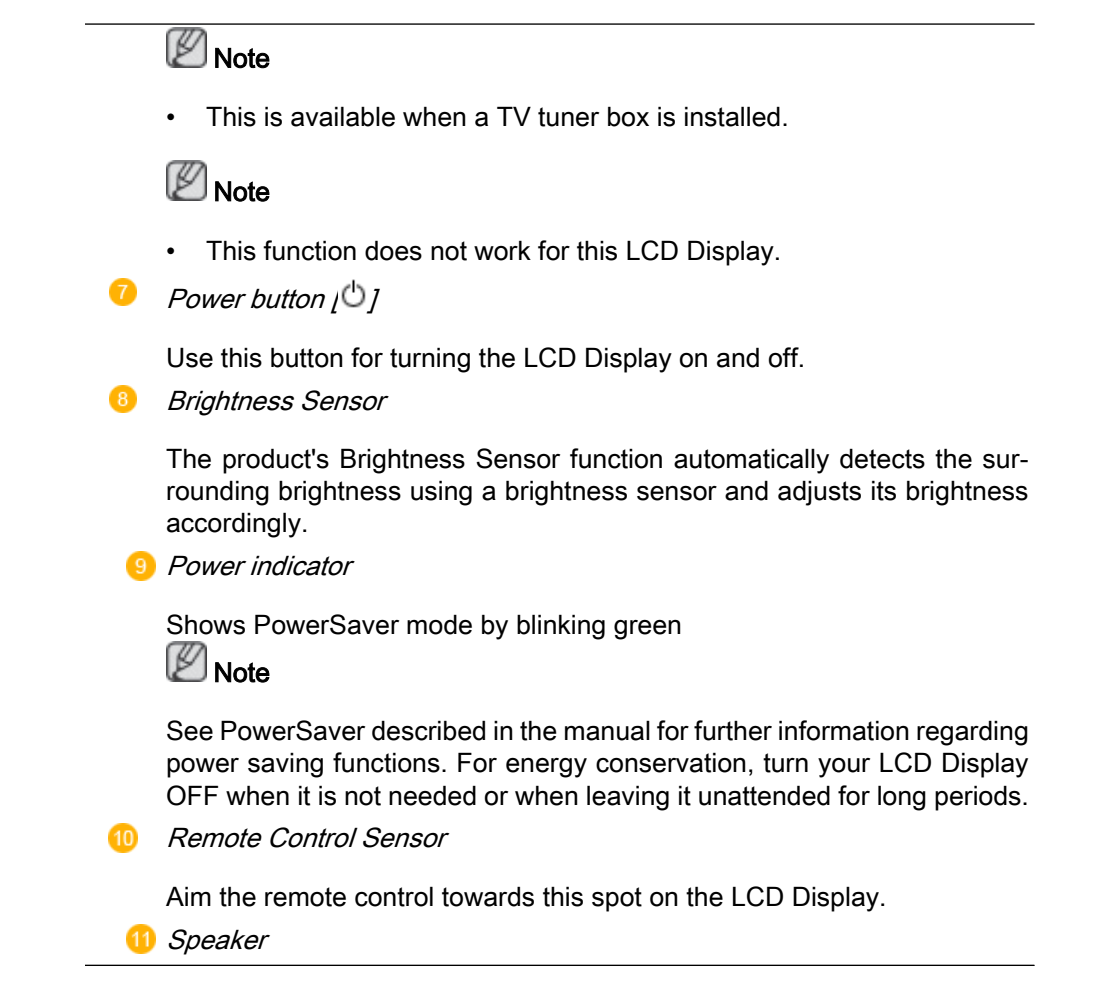

Rear

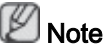

For detailed information concerning cable connections, refer to Connecting Cables under Setup. The LCD Display 's configuration at the back may vary slightly depending on the LCD Display model.

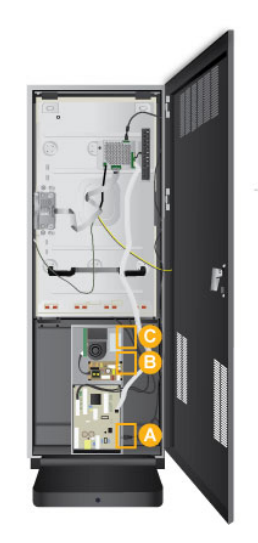

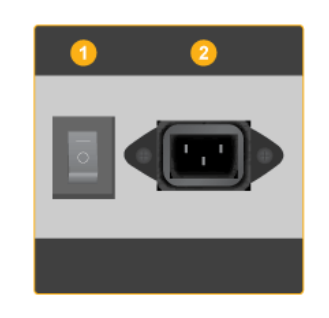

ΈВ

C

## POWER S/W ON [ *│* ] / OFF [O]

Switches the LCD Display On/Off.

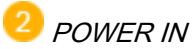

The power cord plugs into the LCD Display and the wall plug.

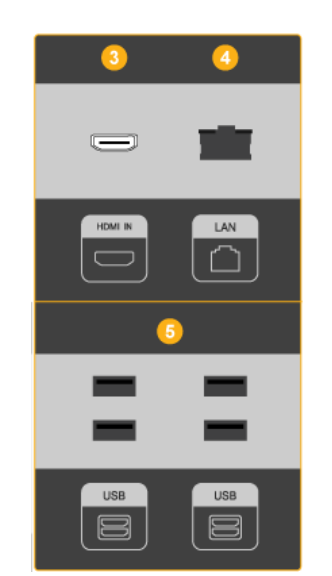

## HDMI IN

Connect the HDMI terminal at the back of your LCD Display to the HDMI terminal of your digital output device using a HDMI cable.

Up to HDMI cable 1.0 can be supported.

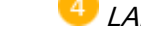

LAN (LAN Connection Terminal)

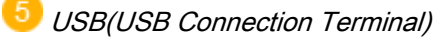

Keyboard / Mouse, Mass Storage Device Compatible.

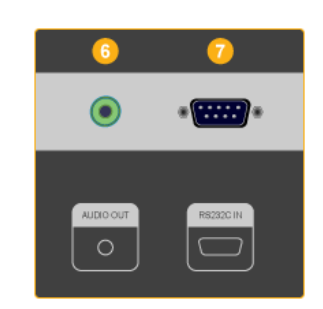

## $6$  AUDIO OUT

Headphone/External speaker output terminal.

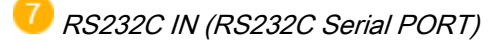

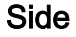

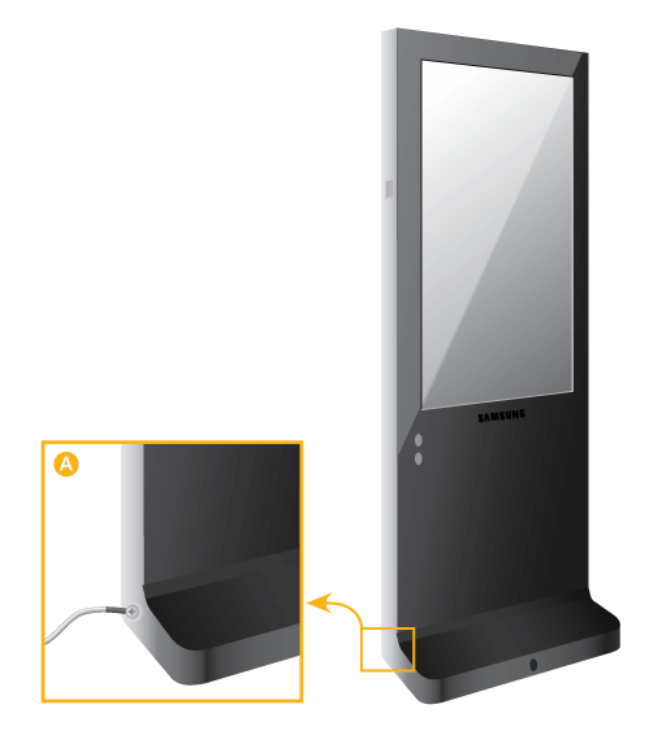

- 1. Connect the GND wires to the bottom part of both sides of the product and then to the back of the product as shown by figure  $(A)$ .
- 2. Connect the other side of the GND wires to the ground box when indoors or to the ground pole that has been pushed into the ground when outdoors.

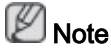

The ground (GND) is used to prevent product noise and to protect people from electric shock due to electric leakage.

## Remote Control

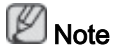

The performance of the remote control may be affected by a TV or other electronic device operating near the LCD Display , causing a malfunction due to interference with the frequency.

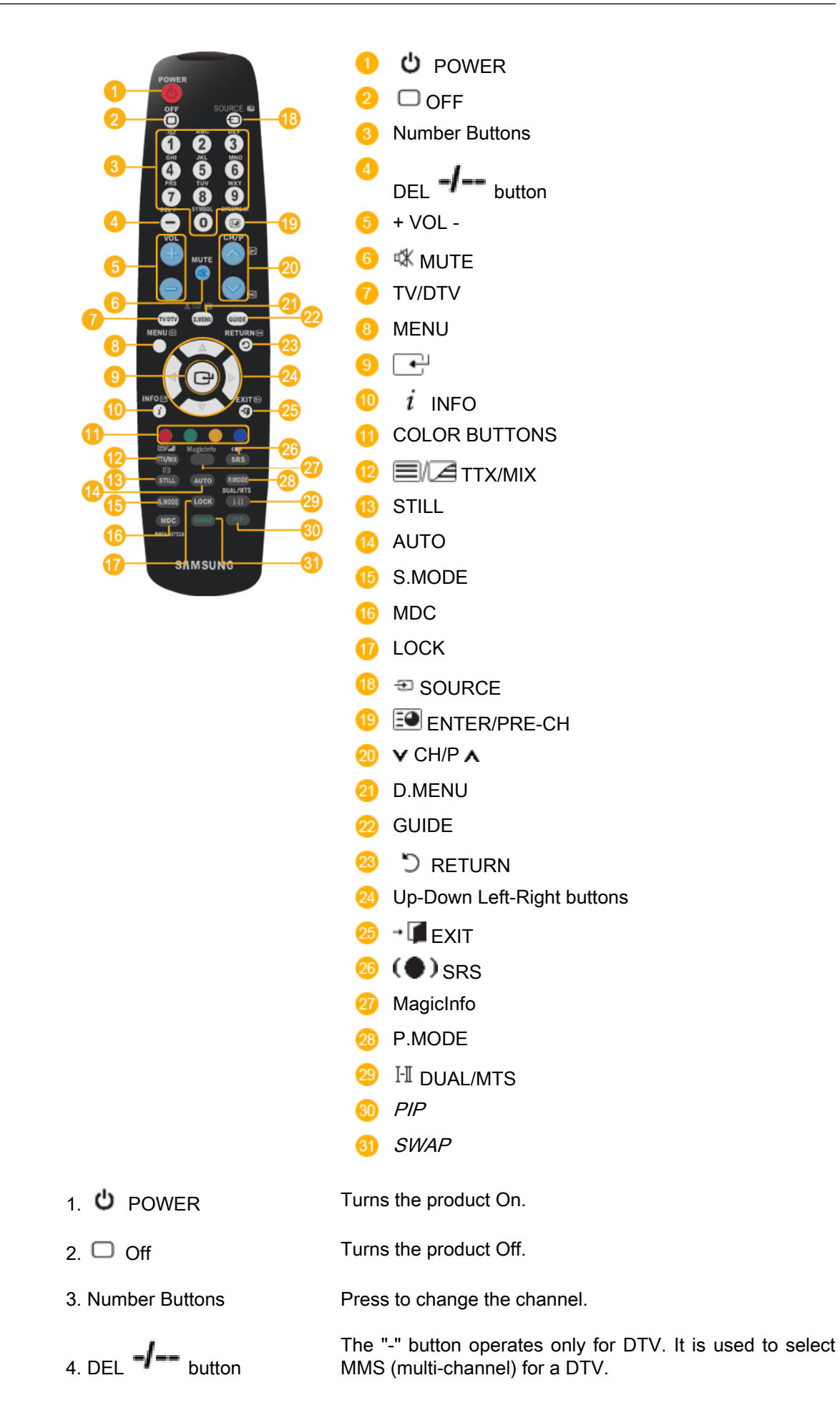

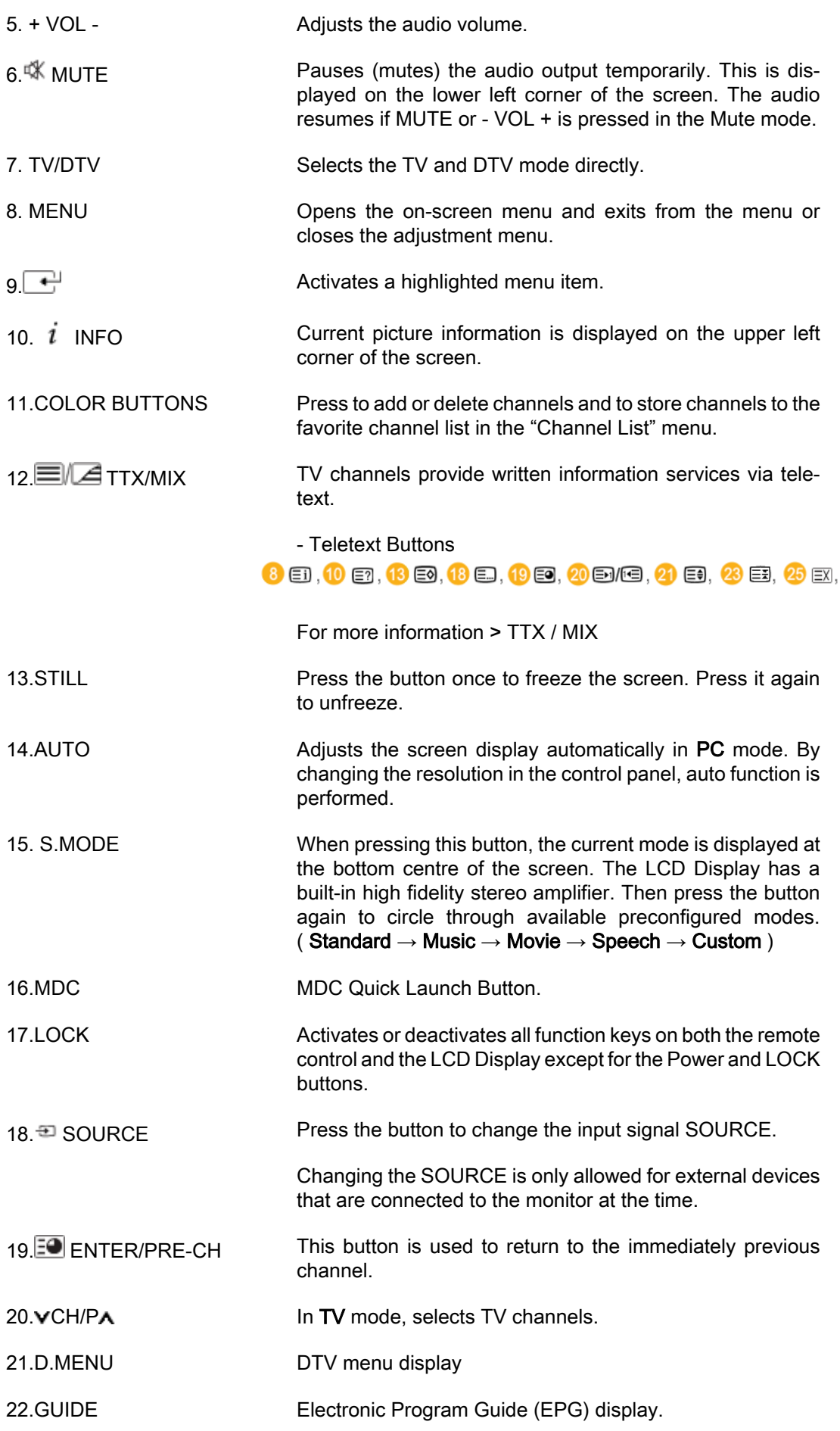

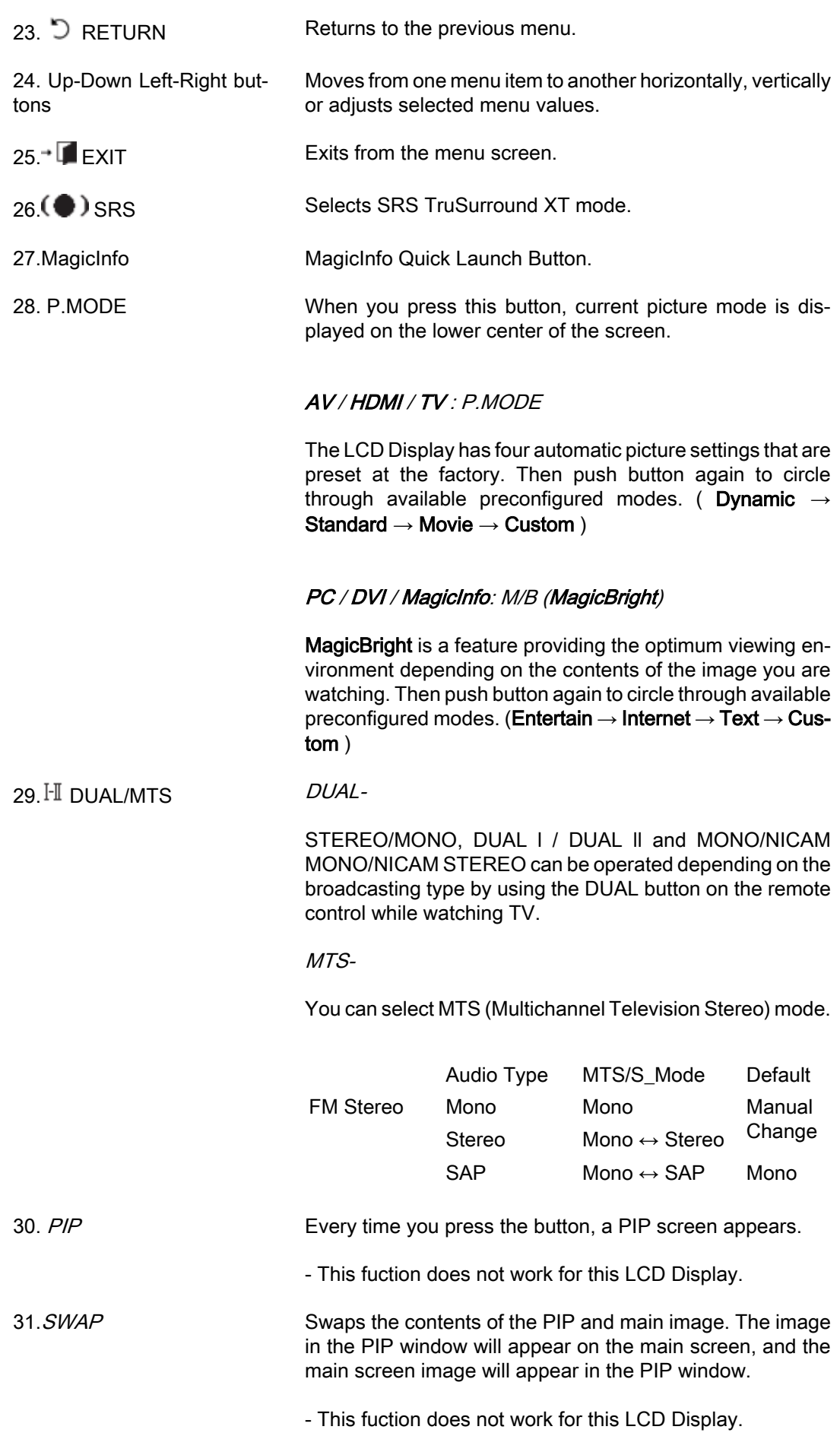

## Using the Software

## Touch Screen

1. Double-click "Calibrate" on the Desktop.

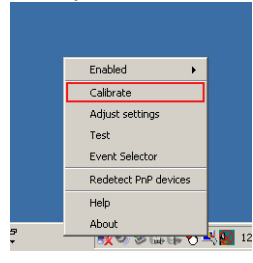

**Edit**<br>Calibrate

Right-click over the icon in the system tray and select "Calibrate" from the pop-up menu.

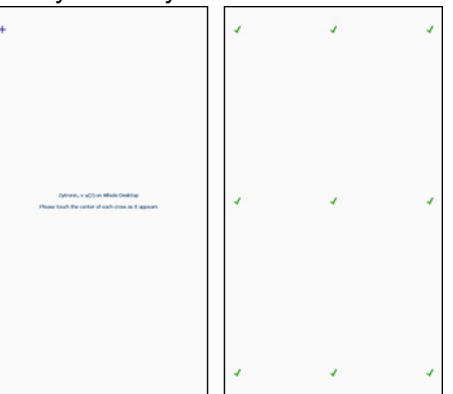

When the points are displayed, touch the corresponding points exactly.  $\mathbb Z$ Note

Since you may not be able to touch a point located at the edge, connect and use a mouse.

## Adjusting the LCD Display

Input

## Source List

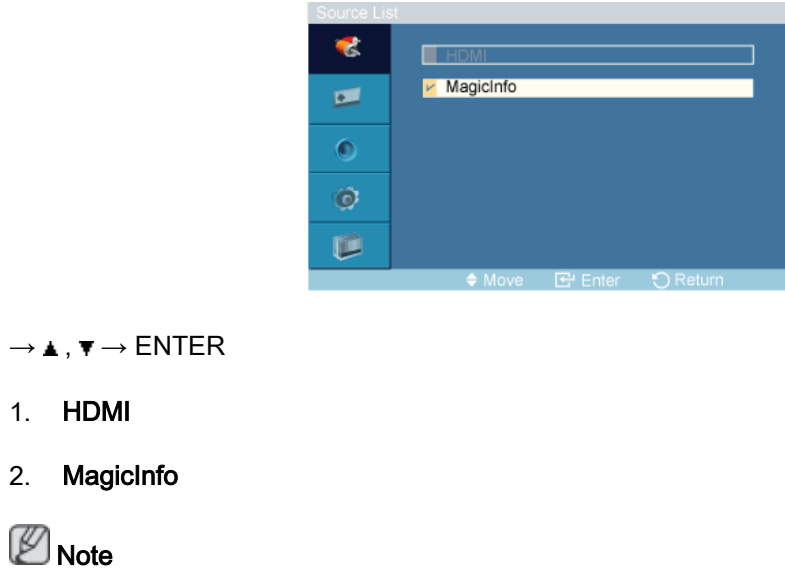

 $MENU \rightarrow ENTER \rightarrow [Input] \rightarrow ENTER \rightarrow [Source List]$ 

• The direct button on the remote control is the 'SOURCE' button.

## Edit Name

 $MENU \rightarrow ENTER \rightarrow [Input] \rightarrow \blacktriangledown \rightarrow ENTER \rightarrow [Edit Name]$ 夭 HDMI π  $\blacksquare$  $\bullet$  $\bullet$ D

 $\rightarrow \blacktriangle$  ,  $\blacktriangledown$   $\rightarrow$  ENTER

Name the input device connected to the input jacks to make your input source selection easier.

VCR / DVD / Cable STB / HD STB / Satellite STB / AV Receiver / DVD Receiver / Game / Camcorder / DVD Combo / DHR / PC

## Picture

## **MagicBright**

 $MENU \rightarrow \blacktriangledown \rightarrow ENTER \rightarrow [Picture] \rightarrow ENTER \rightarrow [MagicBright]$ 

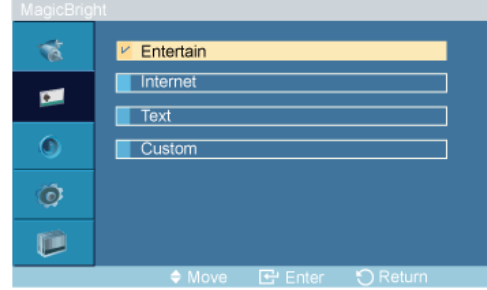

#### $\rightarrow \blacktriangle$  ,  $\blacktriangledown$   $\rightarrow$  ENTER

MagicBright is a feature providing the optimum viewing environment depending on the contents of the image you are watching. Currently four different modes are available: Entertain, Internet, Text and Custom. Each mode has its own pre-configured brightness value. You can easily select one of the four settings by simply pressing the MagicBright control button.

(Not available in Dynamic Contrast mode of On.)

#### 1. Entertain

High brightness

For watching motion pictures such as a DVD or VCR.

#### 2. Internet

Medium brightness

For working with a mixture of images such as texts and graphics.

#### 3. Text

Normal brightness

For documents or works involving heavy text.

#### 4. Custom

Although the values are carefully chosen by our engineers, the pre-configured values may not be comfortable to your eyes depending on your taste.

If this is the case, adjust the brightness and contrast by using the OSD menu.

#### Custom

By using the on-screen menus, the contrast and brightness can be changed to your personal preference.

 $MENU \rightarrow \blacktriangledown \rightarrow ENTER \rightarrow [Picture] \rightarrow \blacktriangledown \rightarrow ENTER \rightarrow [Custom]$ 

(Not available in Dynamic Contrast mode of On.) **Mote** 

By adjusting the picture using the Custom function, MagicBright will change to Custom mode.

#### **Contrast**

 $MENU \to \tau \to ENTER \to [Picture] \to \tau \to ENTER \to [Custom] \to ENTER \to [Contrast]$ Contrast  $\Box$  100

 $\rightarrow \blacktriangleleft, \blacktriangleright \rightarrow$  ENTER

Adjusts the Contrast.

#### **Brightness**

 $MENU \to \overline{\mathbf{v}} \to ENTER \to [Picture] \to \overline{\mathbf{v}} \to ENTER \to [Custom] \to \overline{\mathbf{v}} \to ENTER \to [Bright$ ness]

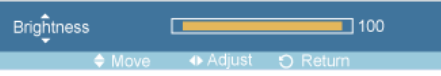

 $\rightarrow \blacktriangleleft, \blacktriangleright \rightarrow$  ENTER

Adjusts the Brightness.

### **Sharpness**

```
MENU \rightarrow \tau \rightarrow ENTER \rightarrow [Picture] \rightarrow \tau \rightarrow ENTER \rightarrow [Custom] \rightarrow \tau \rightarrow \tau \rightarrow ENTER \rightarrow[Sharpness]
                                                     Sharpness
                                                                            \Box\overline{1} 40
```
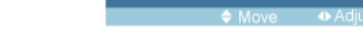

 $\rightarrow \blacktriangleleft, \blacktriangleright \rightarrow$  ENTER

Adjusts the Sharpness.

### Color Tone

 $\mathsf{M}\mathsf{ENU}\to\blacktriangledown\to\mathsf{ENT}\mathsf{ER}\to[\mathsf{Picture}]\to\blacktriangledown\to\blacktriangledown\to\mathsf{ENT}\mathsf{ER}\to[\mathsf{Color}\,\mathsf{Tone}]$ 

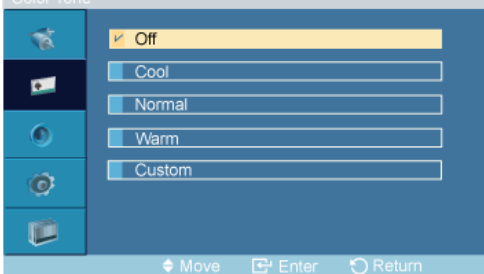

#### $\rightarrow \blacktriangle$  ,  $\blacktriangledown$   $\rightarrow$  ENTER

The color tones can be changed.

(Not available in Dynamic Contrast mode of On.)

- 1. Off
- 2. Cool
- 3. Normal
- 4. Warm
- 5. Custom

**D** Note

If you set the Color Tone to Cool, Normal, Warm, or Custom, the Color Temp function is disabled.

If you set the Color Tone to Off, the Color Control function is disabled

### Color Control

 $\mathbb{Z}_{\text{Note}}$ 

This function does not work for this LCD Display.

Adjusts individual Red, Green, Blue color balance.

```
MENU \rightarrow \mathbf{F} \rightarrow ENTER \rightarrow [Picture] \rightarrow \mathbf{F} \rightarrow \mathbf{F} \rightarrow F \rightarrow ENTER \rightarrow [Color Control]
```
(Not available in Dynamic Contrast mode of On.) **Note** 

If you adjust the picture by using the Color Control function, Color Tone will turn to the Custom mode.

#### Red

MENU  $\rightarrow \mathbf{v} \rightarrow$  ENTER  $\rightarrow$  [Picture]  $\rightarrow \mathbf{v} \rightarrow \mathbf{v} \rightarrow \mathbf{w} \rightarrow$  ENTER  $\rightarrow$  [Color Control]  $\rightarrow$  ENTER  $\rightarrow$  [Red]

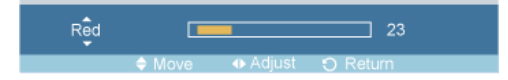

 $\rightarrow$  4,  $\blacktriangleright$   $\rightarrow$  ENTER

#### Green

 $MENU \to \tau \to ENTER \to [Picture] \to \tau \to \tau \to \tau \to ENTER \to [Color Control] \to \tau \to ENTER$  $\rightarrow$  [Green]

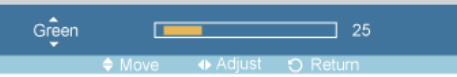

 $\rightarrow \blacktriangleleft, \blacktriangleright \rightarrow$  ENTER

#### **Blue**

 $MENU \to \mathbf{v} \to ENTER \to [Picture] \to \mathbf{v} \to \mathbf{v} \to \mathbf{v} \to ENTER \to [Color Control] \to \mathbf{v} \to \mathbf{v} \to \mathbf{v}$  $ENTER \rightarrow$  [Blue]

> $Bi\omega$  $43$

 $\rightarrow \blacktriangleleft \blacktriangleright \rightarrow$  ENTER

#### Color Temp

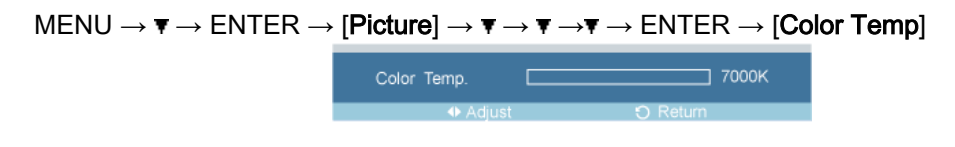

 $\rightarrow$  4  $\rightarrow$   $\rightarrow$  ENTER

Color Temp is a measure of the 'warmth' of the image colors.

(Not available in Dynamic Contrast mode of On.)

 $\mathbb{Z}_{\text{Note}}$ 

This function is only enabled if the Color Tone is set to Off.

#### Image Lock

∭Note

This function does not work for this LCD Display.

Image Lock is used to fine-tune and get the best image by removing noise that creates unstable images with jitters and shakiness. If satisfactory results are not obtained using the Fine adjustment, use the Coarse adjustment and then use Fine again.

(Available in PC mode only)

(Not available in Dynamic Contrast mode of On.)

```
MENU \to \tau \to ENTER \to [Picture] \to \tau \to \tau \to \tau \to \tau \to ENTER \to [Image Lock]
```
#### Coarse

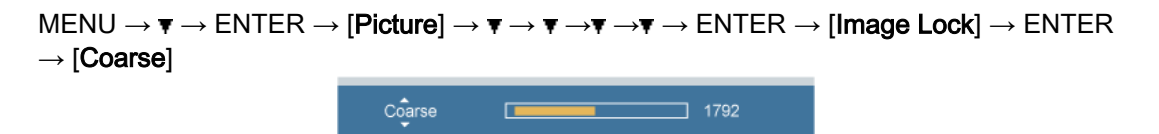

#### $\rightarrow$  4,  $\blacktriangleright$   $\rightarrow$  ENTER

Removes noise such as vertical stripes. Coarse adjustment may move the screen image area. You may relocate it to the center using the horizontal control menu.

#### Fine

MENU  $\to \tau \to$  ENTER  $\to$  [Picture]  $\to \tau \to \tau \to \tau \to \tau \to$  ENTER  $\to$  [Image Lock]  $\to \tau \to$  $ENTER \rightarrow [Fire]$ 

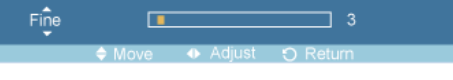

 $\rightarrow \bullet \bullet \rightarrow$  ENTER

Removes noise such as horizontal stripes. If the noise persists even after Fine tuning, repeat it after adjusting the frequency (clock speed).

#### H-Position

 $\mathsf{MENU}\to\blacktriangledown\to\mathsf{ENTER}\to\mathsf{Picture}\to\blacktriangledown\to\blacktriangledown\to\blacktriangledown\to\blacktriangledown\to\mathsf{ENTER}\to\mathsf{Image}$  Lock]  $\to\blacktriangledown\to\blacktriangledown\to\blacktriangledown$  $\rightarrow$  ENTER  $\rightarrow$  [H-Position] H-Position  $\overline{1}$  51  $\Box$ 

 $\rightarrow \blacktriangleleft \blacktriangleright \rightarrow$  ENTER

Adjusts the screen location horizontally.

#### V-Position

```
\mathsf{MENU}\to\blacktriangledown\to\mathsf{ENTER}\to\mathsf{[Picture]}\to\blacktriangledown\to\blacktriangledown\to\blacktriangledown\to\blacktriangledown\to\mathsf{ENTER}\to\mathsf{[Image Lock]}\to\blacktriangledown\to\blacktriangledown\to\rightarrow \mathbf{v} \rightarrow ENTER \rightarrow [V-Position]
                                                                                                                                                          V-Position
                                                                                                                                                                                                                                                                                               \Box 40
```
 $\rightarrow \bullet \bullet \rightarrow$  ENTER

Adjusts the screen location vertically.

#### Auto Adjustment

**D** Note

This function does not work for this LCD Display.

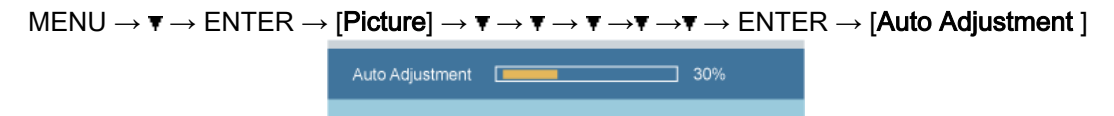

The values of Fine, Coarse, Position are adjusted automatically. By changing the resolution in the control panel, the auto function is performed.

(Available in PC mode only)

(Not available in Dynamic Contrast mode of On.) **Mote** 

The direct button on the remote control is the 'AUTO' button.

### Signal Balance

**Note** 

• This function does not work for this LCD Display.

This is used to make up for the weak RGB signal transmitted by a long signal cable.

```
MENU \to \mathbf{v} \to \mathsf{ENTER} \to \mathsf{Picture} \to \mathbf{v} \to \mathbf{v} \to \mathbf{v} \to \mathbf{v} \to \mathbf{v} \to \mathbf{v} \to \mathsf{ENTER} \to \mathsf{[Signal \, Bal-} \, Bilab}ance]
```
(Available in PC mode only)

(Not available in Dynamic Contrast mode of On.)

#### Signal Balance

MENU  $\rightarrow \tau \rightarrow$  ENTER  $\rightarrow$  [Picture]  $\rightarrow \tau \rightarrow \tau \rightarrow \tau \rightarrow \tau \rightarrow \tau \rightarrow \tau \rightarrow$  ENTER  $\rightarrow$  [Signal Bal- $|a| \rightarrow \text{ENTER} \rightarrow$  [Signal Balance]

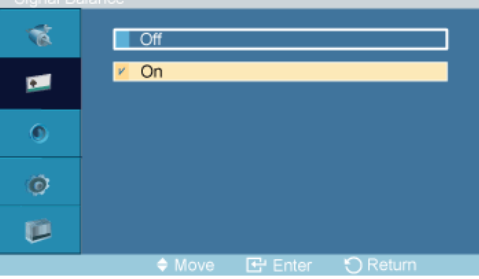

 $\rightarrow \blacktriangle$ ,  $\blacktriangledown$   $\rightarrow$  ENTER

Selects either On or Off with the signal control.

#### **Signal Control**

 $MENU \to \overline{\mathbf{v}} \to ENTER \to [Picture] \to \overline{\mathbf{v}} \to \overline{\mathbf{v}} \to \overline{\mathbf{v}} \to \overline{\mathbf{v}} \to \overline{\mathbf{v}} \to ENTER \to [Signal Balance]$  $\rightarrow$  ENTER  $\rightarrow \mathbf{v}$   $\rightarrow$  [Signal Control]

1. R-Gain

MENU  $\to \tau \to E$ NTER  $\to [Picture] \to \tau \to \tau \to \tau \to \tau \to \tau \to \tau \to E$ NTER  $\to [Signal]$ Balance]  $\rightarrow$  ENTER  $\rightarrow \mathbf{v} \rightarrow$  [Signal Control]  $\rightarrow$  ENTER  $\rightarrow$  [R-Gain]

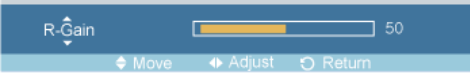

 $\rightarrow \blacktriangleleft, \blacktriangleright \rightarrow$  ENTER

2. G-Gain

```
MENU \rightarrow \tau \rightarrow ENTER \rightarrow [Picture] \rightarrow \tau \rightarrow \tau \rightarrow \tau \rightarrow \tau \rightarrow \tau \rightarrow \tau \rightarrow ENTER \rightarrow [Signal
Balance] \rightarrow ENTER \rightarrow \overline{\bullet} \rightarrow [Signal Control] \rightarrow \overline{\bullet} \rightarrow ENTER\rightarrow [G-Gain]
```
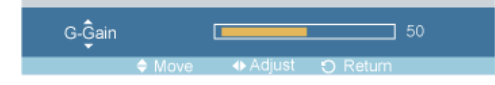

 $\rightarrow \blacktriangleleft, \blacktriangleright \rightarrow$  ENTER

3. B-Gain

```
MENU \to \tau \to ENTER \to [Picture] \to \tau \to \tau \to \tau \to \tau \to \tau \to \tau \to ENTER \to [Signal]Balance] \rightarrow ENTER \rightarrow \overline{\mathbf{v}} \rightarrow [Signal Control] \rightarrow \mathbf{v} \rightarrow \mathbf{v} \rightarrow ENTER\rightarrow [B-Gain]
                                                  B-\hat{G}ain
                                                                                                     \overline{\phantom{0}} 50
                                                                          п
```
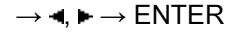

4. R-Offset

MENU  $\rightarrow \mathbf{v} \rightarrow$  ENTER  $\rightarrow$  [Picture]  $\rightarrow \mathbf{v} \rightarrow \mathbf{v} \rightarrow \mathbf{v} \rightarrow \mathbf{v} \rightarrow \mathbf{v} \rightarrow$  ENTER  $\rightarrow$  [Signal Balance]  $\rightarrow$  ENTER  $\rightarrow \overline{\bullet} \rightarrow$  [Signal Control]  $\rightarrow \overline{\bullet} \rightarrow \overline{\bullet} \rightarrow$  ENTER $\rightarrow$  [R-Offset]

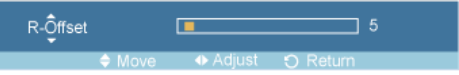

#### $\rightarrow \blacktriangleleft \blacktriangleright \rightarrow$  ENTER

5. G-Offset

```
\text{MENU} \rightarrow \overline{\mathbf{v}} \rightarrow \text{ENTER} \rightarrow [\text{Picture}] \rightarrow \overline{\mathbf{v}} \rightarrow \overline{\mathbf{v}} \rightarrow \overline{\mathbf{v}} \rightarrow \overline{\mathbf{v}} \rightarrow \overline{\mathbf{v}} \rightarrow \text{ENTER} \rightarrow [\text{Signal}]Balance] \rightarrow ENTER \rightarrow \overline{\bullet} \rightarrow [Signal Control] \rightarrow \overline{\bullet} \rightarrow \overline{\bullet} \rightarrow \overline{\bullet} \rightarrow ENTER\rightarrow [G-Offset]
```
 $\overline{\phantom{a}}$ G-Offset r.

 $\rightarrow \blacktriangleleft \blacktriangleright \rightarrow$  ENTER

6. B-Offset

```
MENU \rightarrow \mathbf{v} \rightarrow ENTER \rightarrow [Picture] \rightarrow \mathbf{v} \rightarrow \mathbf{v} \rightarrow \mathbf{v} \rightarrow \mathbf{v} \rightarrow \mathbf{v} \rightarrow ENTER \rightarrow [Signal
Balance] \rightarrow ENTER \rightarrow \mathbf{v} \rightarrow [Signal Control] \rightarrow \mathbf{v} \rightarrow \mathbf{v} \rightarrow \mathbf{v} \rightarrow \mathbf{v} \rightarrow ENTER \rightarrow [B-
Offset]
                                                                  B-Offset
                                                                                                \Box\Box 5
\rightarrow \blacktriangleleft, \blacktriangleright \rightarrow ENTER
```
**Size** 

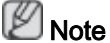

• This function does not work for this LCD Display.

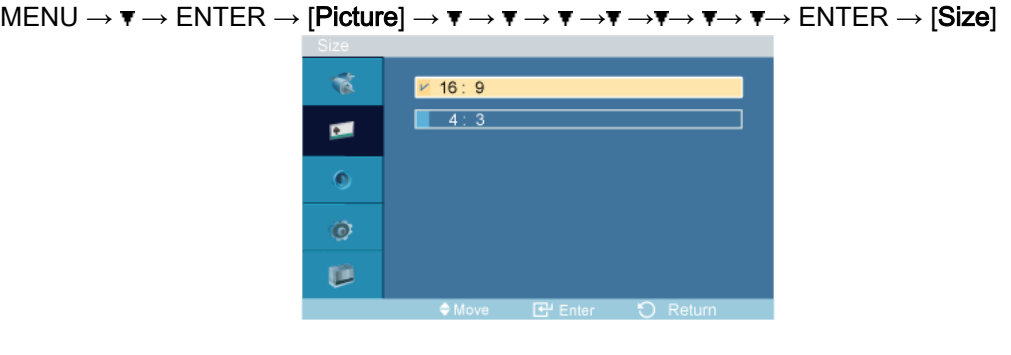

 $\rightarrow \blacktriangle$  ,  $\blacktriangledown$   $\rightarrow$  ENTER

The Size can be switched.

(Not available in Dynamic Contrast mode of On.)

- 1. 16:9
- 2. 4:3

#### Dynamic Contrast

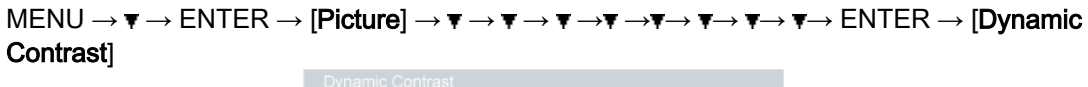

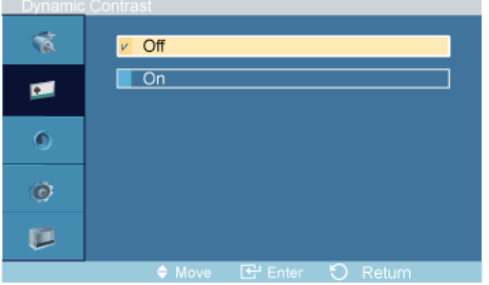

#### $\rightarrow \blacktriangle$  ,  $\blacktriangledown$   $\rightarrow$  ENTER

Dynamic Contrast automatically detects the distribution of the visual signal and adjusts to create an optimum contrast.

- 1. Off
- 2. On

## Brightness Sensor

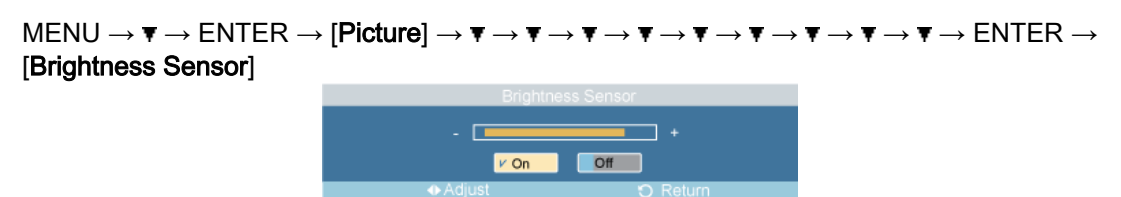

#### $\rightarrow \blacktriangleleft, \blacktriangleright \rightarrow$ ENTER

Brightness Sensor is to automatically detect distribution of inputted visual signal and adjust to create optimum brightness.

- 1. Off
- 2. On

### Sound

#### Mode

 $MENU \rightarrow \blacktriangledown \rightarrow \blacktriangledown$   $\rightarrow$  ENTER  $\rightarrow$  [Sound]  $\rightarrow$  ENTER  $\rightarrow$  [Mode]

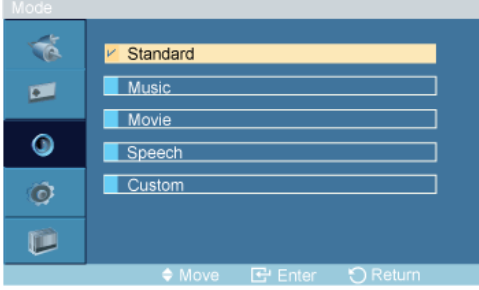

#### $\rightarrow \blacktriangle$  ,  $\blacktriangledown$   $\rightarrow$  ENTER

The LCD Display has a built-in high fidelity stereo amplifier.

#### 1. Standard

Selects Standard for the standard factory settings.

2. Music

Selects Music when watching music videos or concerts.

3. Movie

Selects Movie when viewing movies.

4. Speech

Selects Speech when watching a show that is mostly dialogue (i.e., news).

5. Custom

Selects Custom if you want to adjust the settings according to your personal preferences.

### Custom

The sound settings can be adjusted to suit your personal preferences.

```
MENU \to \mathbf{v} \to \mathbf{v} \to ENTER \to [Sound] \to \mathbf{v} \to ENTER \to [Custom ]
Note
```
- You can hear the sound even when sound value is set to 0.
- If you adjust sound using Custom function, Mode will turn to Custom mode.

#### **Bass**

```
MENU \to \mathbf{v} \to \mathbf{v} \to ENTER \to [Sound] \to \mathbf{v} \to ENTER \to [Custom] \to ENTER \to [Bass]\hat{B}\overline{1}50
```
 $\rightarrow \blacktriangleleft, \blacktriangleright \rightarrow$  ENTER

Emphasizes low frequency audio.

### **Treble**

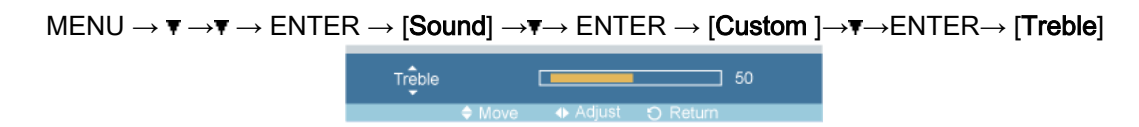

 $\rightarrow \blacktriangleleft \blacktriangleright \rightarrow$  ENTER

Emphasizes high frequency audio.

### **Balance**

```
MENU \to \tau \to \tau \to ENTER \to [Sound] \to \tau \to ENTER \to [Custom] \to \tau \to F \to ENTER \to [Bal-]ance]
```
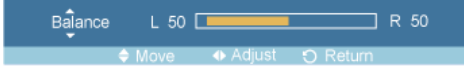

 $\rightarrow \blacktriangleleft, \blacktriangleright \rightarrow$  ENTER

Allows you to Adjusts the sound balance between the left and right speakers.

## Auto Volume

```
MENU \to \blacktriangledown \to \blacktriangledown \to ENTER \to [Sound] \to \blacktriangledown \to \blacktriangledown \to ENTER \to [Auto Volume]
                                                                         v Off
                                                           Ť
                                                                        \overline{\phantom{a}} or
                                                          œ
                                                          \bullet\bulletD
```
 $\rightarrow \blacktriangle$  ,  $\blacktriangledown$   $\rightarrow$  ENTER

Reduces the difference in volume control between broadcasters.

1. Off

2. On

#### SRS TS XT

```
MENU \to \overline{\mathbf{v}} \to \overline{\mathbf{v}} \to ENTER \to [Sound] \to \overline{\mathbf{v}} \to \overline{\mathbf{v}} \to ENTER \to [SRS TS XT]
```
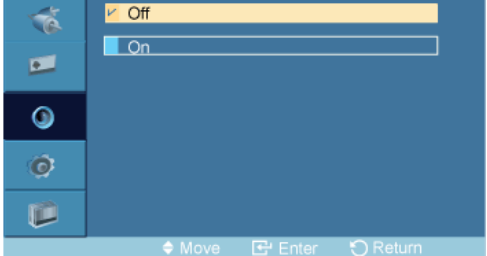

#### $\rightarrow \blacktriangle$  ,  $\blacktriangledown$   $\rightarrow$  ENTER

SRS TS XT is a patented SRS technology that solves the problem of playing 5.1 multichannel content over two speakers. TruSurround delivers a compelling, virtual surround sound experience through any two-speaker playback system, including internal television speakers. It is fully compatible with all multichannel formats.

1. Off

2. On

Note

The direct button on the remote control is the 'SRS' button.

#### **Setup**

#### Language

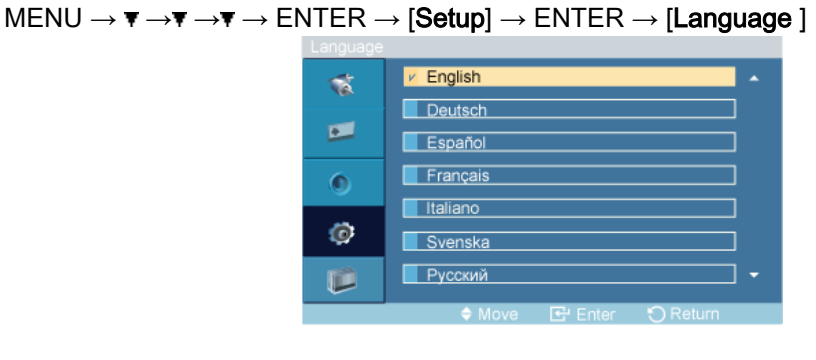

#### $\rightarrow \blacktriangle$  ,  $\blacktriangledown$   $\rightarrow$  ENTER

You can choose one of 13 languages.

English, Deutsch, Español, Français, Italiano, Svenska, Русский Português, Türkçe, 简体中文, 繁體中文, 日本語, 한국어

#### B Note

The language chosen affects only the language of the OSD. It has no effect on any software running on the computer.

#### Time

Selects from one of 4 time settings, Clock Set, Sleep Timer, On Timer, and Off Timer.

 $MENU \to \mathbf{v} \to \mathbf{v} \to \mathbf{v}$  + ENTER  $\to$  [Setup]  $\to \mathbf{v} \to ENTER \to$  [Time ]

#### Clock Set

```
MENU \to \tau \to \tau \to \tau \to ENTER \to [Setup] \to \tau \to ENTER \to [Time] \to ENTER \to [Clock]Set]
```
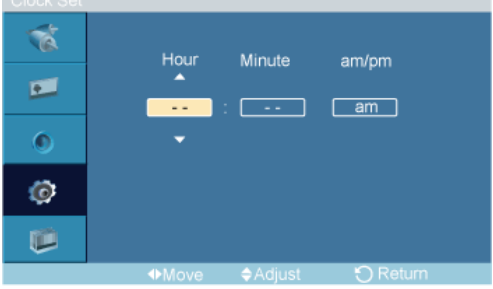

 $\rightarrow \blacktriangle$ ,  $\blacktriangledown$  /  $\blacktriangleleft$ ,  $\blacktriangleright$   $\rightarrow$  ENTER

Current Time Setting.

#### Sleep Timer

 $MENU \to \mathbf{v} \to \mathbf{v} \to \mathbf{v} \to ENTER \to [Setup] \to \mathbf{v} \to ENTER \to [Time] \to \mathbf{v} \to ENTER \to [Sleep]$ Timer]

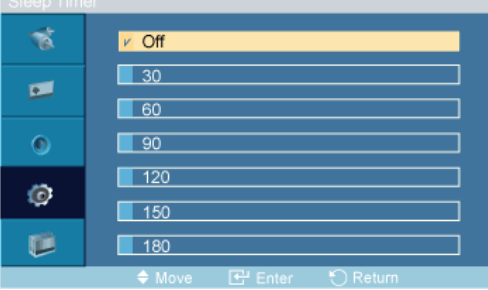

#### $\rightarrow \blacktriangle$  ,  $\blacktriangledown$   $\rightarrow$  ENTER

Turns the LCD Display off automatically at certain times.

### On Timer

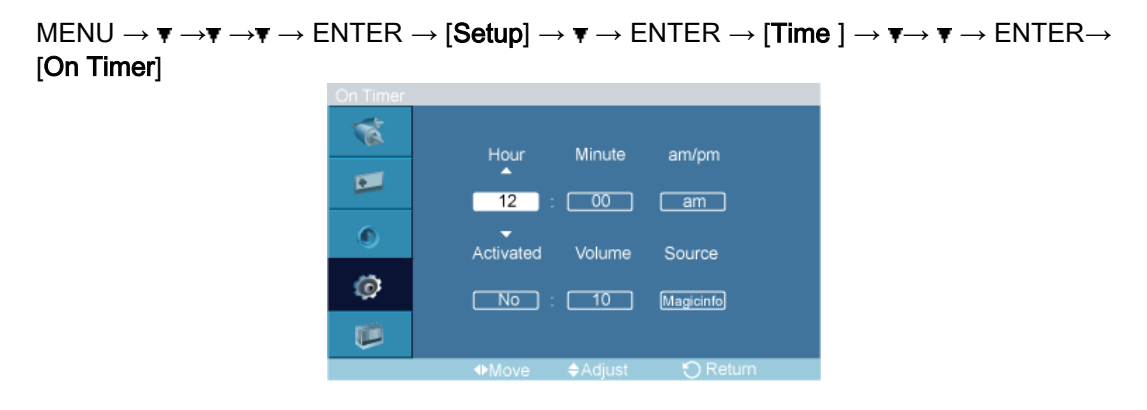

#### $\rightarrow \blacktriangle$ ,  $\blacktriangledown$  /  $\blacktriangleleft$ ,  $\blacktriangleright$   $\rightarrow$  ENTER

Turns the LCD Display on automatically at a preset time. Controls the mode and the volume level at the time the LCD Display turns on automatically.

## Off Timer

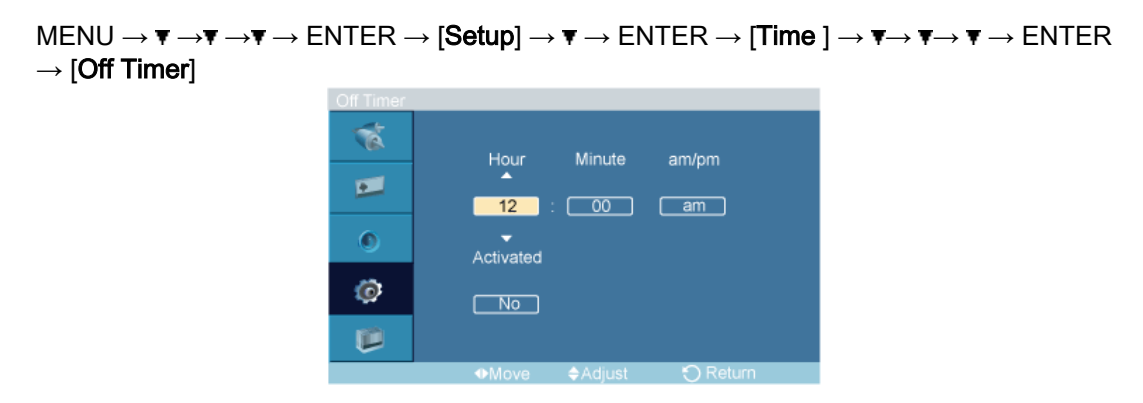

 $\rightarrow \blacktriangle$ ,  $\blacktriangledown$  /  $\blacktriangleleft$ ,  $\blacktriangleright$   $\rightarrow$  ENTER

Turns the LCD Display off automatically at a preset time.

### Menu Transparency

 $\mathsf{MENU} \rightarrow \blacktriangledown \rightarrow \blacktriangledown \rightarrow \mathsf{ENTER} \rightarrow [\mathsf{Setup}] \rightarrow \blacktriangledown \rightarrow \blacktriangledown \rightarrow \mathsf{ENTER} \rightarrow [\mathsf{Menu\ Transparency}]$ 

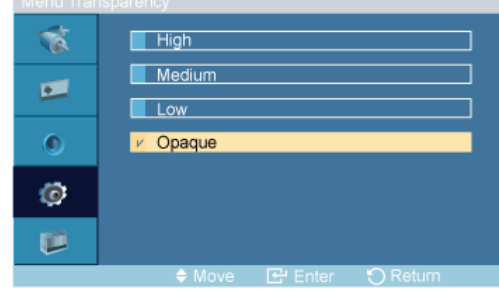

#### $\rightarrow \blacktriangle$  ,  $\blacktriangledown$   $\rightarrow$  ENTER

Change the transparency of the background of the OSD.

## Safety Lock

### Change PIN

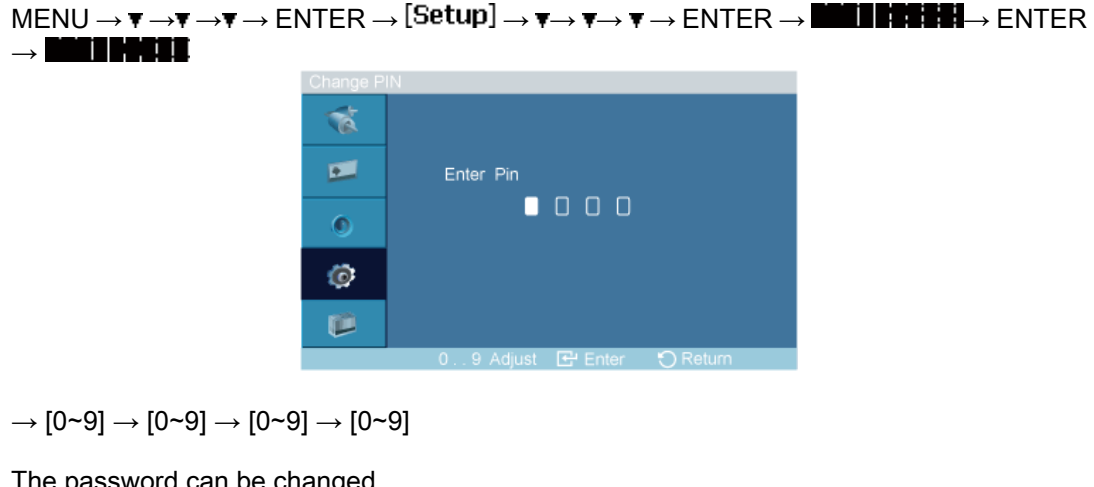

The password can be changed. **D** Note

The preset password for the LCD Display is "0000".

#### Lock On

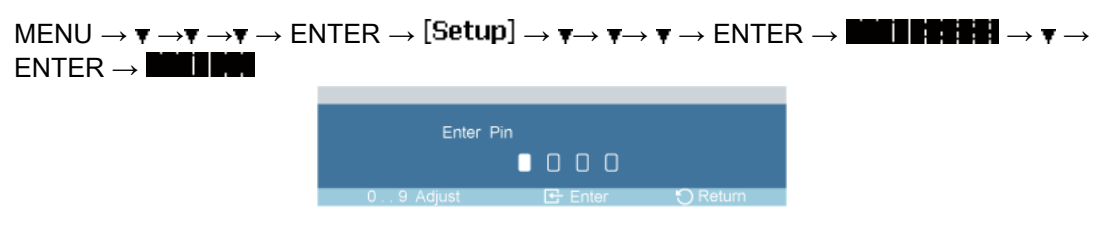

→ [0∼9] → [0∼9] → [0∼9] → [0∼9]

This is the function that locks the OSD in order to keep the current settings or to prevent others from adjusting the settings.

#### Energy Saving

```
\mathsf{MENU} \to \mathbf{v} \to \mathbf{v} \to \mathbf{F} \to \mathsf{ENTER} \to \mathsf{EMTER} \to \mathsf{Setup} \to \mathbf{v} \to \mathbf{v} \to \mathbf{v} \to \mathbf{F} \to \mathsf{ENTER} \to \mathsf{[Energy\ Saving]}喘
                                                                                \Box Off
                                                                                 \sqrt{m}œ
                                                               \bulletÖ
                                                               喧
```
#### $\rightarrow \blacktriangle$ ,  $\blacktriangledown$   $\rightarrow$  ENTER

This feature adjusts the power consumption of the unit in order to save energy.

- 1. Off
- 2. On

## $\mathbb Z$ Note

If you want to reduce the standby power consumption, set Energy Saving to On. However, when Energy Saving is On, you cannot use the remote Power On function of the MDC and the WOL (Wake On LAN) function of MagicInfo.

#### HDMI Black Level

 $\mathsf{MENU}\to\blacktriangledown\to\blacktriangledown\to\blacktriangledown\to\mathsf{ENTER}\to[\mathsf{Setup}]\to\blacktriangledown\to\blacktriangledown\to\blacktriangledown\to\blacktriangledown\to\mathsf{ENTER}\to[\mathsf{HDMI\ Black}$ Level ] 甙 Normal  $\Box$ Low  $\blacksquare$  $\bullet$ Ö 顶

#### $\rightarrow \blacktriangle$ ,  $\blacktriangledown$   $\rightarrow$  ENTER

When a DVD or set-top box is connected to your TV via HDMI, it may cause a degradation in the screen quality, such as an increase in the black level, a low contrast, or discoloration, etc., depending on the external device connected. In this case, adjust the screen quality of your TV by configuring the HDMI black level.

- 1. Normal
- 2. Low

#### Video Wall

 $\mathbb Z$ Note

This function does not work for this LCD Display.

A Video Wall is a set of video screens connected together, so that each screen shows a part of the whole picture or where the same picture is repeated on each screen.

When the Video Wall is on, you can adjust the Video Wall screen setting.

 $\mathsf{M}\mathsf{ENU}\to\blacktriangledown\to\blacktriangledown\to\blacktriangledown\to\mathsf{ENT}\mathsf{ER}\to\mathtt{[Setup]}\to\blacktriangledown\to\blacktriangledown\to\blacktriangledown\to\blacktriangledown\to\blacktriangledown\to\mathsf{ENT}\mathsf{ER}\to\mathtt{[Video]}$ Wall 1

**Mote** 

When Video Wall is running, the Auto Adjustment, Image Lock, and Size functions are not available. Video Wall does not operate in MagicInfo mode.

#### Video Wall

 $\text{MENU} \to \overline{\mathbf{v}} \to \overline{\mathbf{v}} \to \overline{\mathbf{v}} \to \text{ENTER} \to \text{[Setup]} \to \overline{\mathbf{v}} \to \overline{\mathbf{v}} \to \overline{\mathbf{v}} \to \overline{\mathbf{v}} \to \overline{\mathbf{v}} \to \text{ENTER} \to \text{[Video]}$ Wall  $]\rightarrow$  ENTER  $\rightarrow$  [Video Wall ]

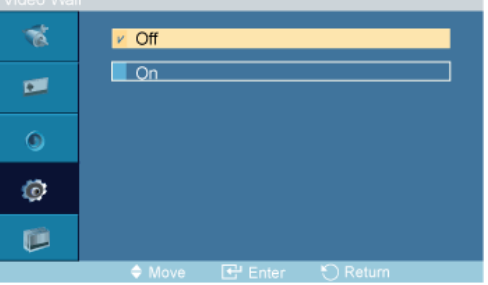

#### $\rightarrow \blacktriangle$  ,  $\blacktriangledown$   $\rightarrow$  ENTER

Turns Off/On the Video Wall function of the selected display Off/On.

- 1. Off
- 2. On

#### Format

 $\mathsf{MENU}\to\blacktriangledown\to\blacktriangledown\to\blacktriangledown\to\mathsf{ENTER}\to\mathsf{[Setup]}\to\blacktriangledown\to\blacktriangledown\to\blacktriangledown\to\blacktriangledown\to\blacktriangledown\to\mathsf{ENTER}\to\mathsf{[Video]}$ Wall  $]\rightarrow \mathbf{v} \rightarrow$  ENTER  $\rightarrow$  [Format]

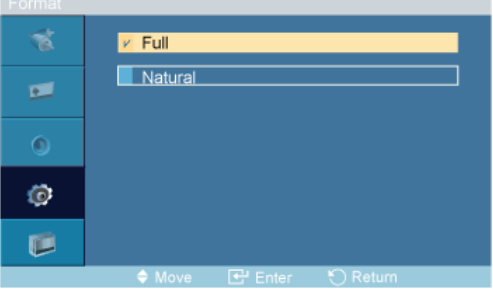

 $\rightarrow \blacktriangle$ ,  $\blacktriangledown$   $\rightarrow$  ENTER

The Format can be selected to see a divided screen.

1. Full

Provides a full screen without any margins.

#### 2. Natural

Displays a natural image with the original aspect ratio intact.

### **Horizontal**

```
\mathsf{M}\mathsf{ENU}\to\blacktriangledown\to\blacktriangledown\to\blacktriangledown\to\mathsf{ENT}\mathsf{ER}\to\mathsf{[Setup]}\to\blacktriangledown\to\blacktriangledown\to\blacktriangledown\to\blacktriangledown\to\blacktriangledown\to\mathsf{ENT}\mathsf{ER}\to\mathsf{[Video]}\textsf{Wall}~] {\rightarrow}~\textbf{w} \rightarrow \textbf{w} \rightarrow \textsf{ENTER} \rightarrow [\textsf{Horizontal}]
```
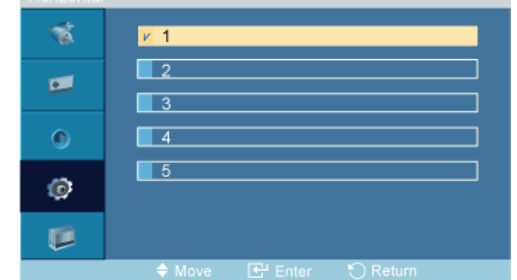

#### $\rightarrow \blacktriangle$  ,  $\blacktriangledown$   $\rightarrow$  ENTER

Sets how many parts the screen should be divided horizontally.

Five adjustment levels: 1, 2, 3, 4, and 5.

#### **Vertical**

 $\text{MENU} \rightarrow \mathbf{v} \rightarrow \mathbf{v} \rightarrow \mathbf{v} \rightarrow \text{ENTER} \rightarrow \text{[Setup]} \rightarrow \mathbf{v} \rightarrow \mathbf{v} \rightarrow \mathbf{v} \rightarrow \mathbf{v} \rightarrow \mathbf{v} \rightarrow \text{ENTER} \rightarrow \text{[Video]}$ Wall  $]\rightarrow \mathbf{v} \rightarrow \mathbf{v} \rightarrow \mathbf{v} \rightarrow$  ENTER  $\rightarrow$  [Vertical]

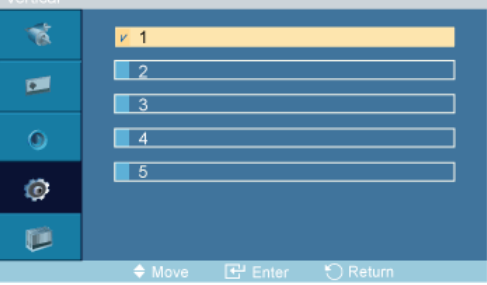

 $\rightarrow \blacktriangle$  ,  $\blacktriangledown$   $\rightarrow$  ENTER

Sets how many parts the screen should be divided vertically.

Five adjustment levels: 1, 2, 3, 4, and 5.

### Screen Divider

 $\mathsf{M}\mathsf{ENU}\to\blacktriangledown\to\blacktriangledown\to\blacktriangledown\to\mathsf{ENT}\mathsf{ER}\to\mathsf{[Setup]}\to\blacktriangledown\to\blacktriangledown\to\blacktriangledown\to\blacktriangledown\to\blacktriangledown\to\mathsf{ENT}\mathsf{ER}\to\mathsf{[Video]}$ Wall  $]\rightarrow \mathbf{v} \rightarrow \mathbf{v} \rightarrow \mathbf{v} \rightarrow \mathbf{v} \rightarrow$  ENTER  $\rightarrow$  [Screen Divider]

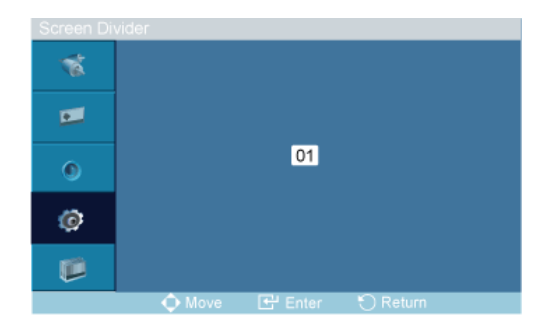

The screen can be divided into several images. A number of screens can be selected with a different layout when dividing.

- Select a mode in Screen Divider.
- Select a display in Display Selection.
- The selection will be set up by pressing a number in the selected mode.

#### Safety Screen

The Safety Screen function is used to prevent afterimages that may appear when a still picture is displayed on the screen over a long time.

- The Safety Screen function scrolls the screen for the specified period of time.
- This function is not available when the power is turned off.

```
\mathsf{MENU}\rightarrow\blacktriangledown\rightarrow\blacktriangledown\rightarrow\blacktriangledown\rightarrow\mathsf{S}\rightarrow\mathsf{S}\mathsf{B} \mathsf{S}\rightarrow\mathsf{S}\mathsf{B}\mathsf{B}\rightarrow\mathsf{S}\mathsf{B}\mathsf{B}\rightarrow\mathsf{S}\mathsf{B}\mathsf{B}\rightarrow\mathsf{S}\mathsf{B}\mathsf{B}\rightarrow\mathsf{S}\mathsf{B}\mathsf{B}\mathsf{B}\rightarrow\mathsf{S}\mathsf{B}\mathsf{B}\mathsf{B}\mathsf{B}\rightarrow\mathsf{S}\mathsf{B}\mathsf{B}\mathsf{B}\rightarrow\mathsf{S}\mathsf{B}\mathsf{B}\mathsf{B}\mathsfScreen]
```
### Pixel Shift

#### Pixel Shift

 $\mathsf{MENU}\to\blacktriangledown\to\blacktriangledown\to\blacktriangledown\to\mathsf{ENTER}\to\mathsf{[Setup]}\to\blacktriangledown\to\blacktriangledown\to\blacktriangledown\to\blacktriangledown\to\blacktriangledown\to\blacktriangledown\to\mathsf{ENTER}\to\mathsf{[Safety]}$  $\textsf{Screen}] \rightarrow \textsf{ENTER} \rightarrow [\textsf{Pixel Shift}] \rightarrow \textsf{ENTER} \rightarrow [\textsf{Pixel Shift}] \rightarrow \texttt{\AA}$ ,  $\blacktriangledown$   $\rightarrow$  ENTER

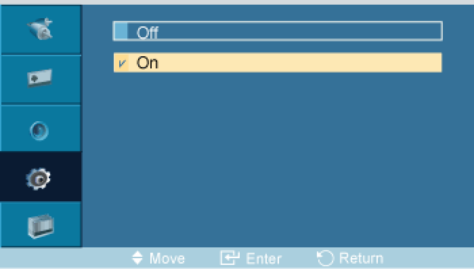

To prevent after-images on the screen you can use this function, so that every minute pixels on the LCD are moved in horizontal or vertical direction.

- 1. Off
- 2. On
- **M** Note

The Pixel Shift is not available when Video Wall is On.

## Horizontal Dot

```
\mathsf{MENU}\rightarrow\blacktriangledown\rightarrow\blacktriangledown\rightarrow\blacktriangledown\rightarrow\mathsf{S}\rightarrow\mathsf{S}\mathsf{ent} \rightarrow \mathsf{S}\rightarrow\blacktriangledown\rightarrow\blacktriangledownScreen] \rightarrow ENTER \rightarrow [Pixel Shift] \rightarrow \tau \rightarrow ENTER \rightarrow [Horizontal Dot] \rightarrow \blacktriangle, \tau \rightarrow ENTER
```
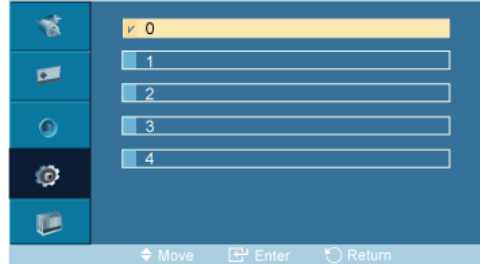

Sets how many pixels the screen moves horizontally.

Five adjustment levels: 0, 1, 2, 3, and 4.

#### Vertical Line

 $\mathsf{MENU} \rightarrow \mathbf{v} \rightarrow \mathbf{v} \rightarrow \mathbf{v} \rightarrow \mathsf{ENTER} \rightarrow [\mathsf{Setup}] \rightarrow \mathbf{v} \rightarrow \mathbf{v} \rightarrow \mathbf{v} \rightarrow \mathbf{v} \rightarrow \mathbf{v} \rightarrow \mathbf{v} \rightarrow \mathsf{ENTER} \rightarrow [\mathsf{Safety}]$ Screen]  $\rightarrow$  ENTER  $\rightarrow$  [Pixel Shift]  $\rightarrow \mathbf{v} \rightarrow \mathbf{v} \rightarrow$  ENTER  $\rightarrow$  [Vertical Line]  $\rightarrow \mathbf{A}$  ,  $\mathbf{v} \rightarrow$  ENTER

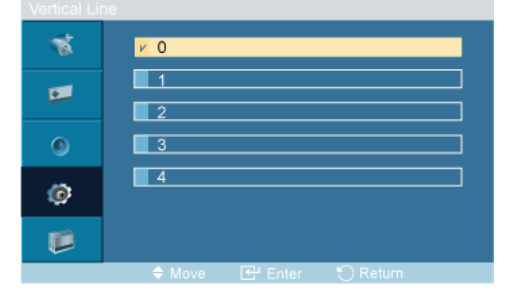

Sets how many pixels the screen moves vertically.

Five adjustment levels: 0, 1, 2, 3, and 4.

#### Time

```
\mathsf{M}\mathsf{ENU}\to\overline{\mathbf v}\to\overline{\mathbf v}\to\mathsf{F}\to\mathsf{ENT}\mathsf{ER}\to\mathsf{[Setup]}\to\overline{\mathbf v}\to\overline{\mathbf v}\to\overline{\mathbf v}\to\overline{\mathbf v}\to\overline{\mathbf v}\to\mathsf{F}\to\mathsf{ENT}\mathsf{ER}\to\mathsf{[Safety]}Screen] \rightarrow ENTER \rightarrow [Pixel Shift] \rightarrow \tau \rightarrow \tau \rightarrow \tau \rightarrow ENTER \rightarrow [Time] \rightarrow \bot, \tau \rightarrow ENTER
```
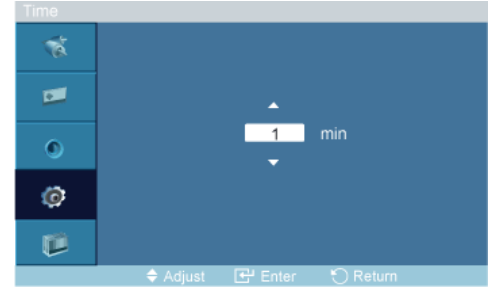

Set the time interval for performing the horizontal or vertical movement, respectively.

Can be set between 1 and 10 hours.

#### Timer

#### Timer

 $\mathsf{MENU}\to\blacktriangledown\to\blacktriangledown\to\blacktriangledown\to\mathsf{ENTER}\to[\mathsf{Setup}]\to\blacktriangledown\to\blacktriangledown\to\blacktriangledown\to\blacktriangledown\to\blacktriangledown\to\blacktriangledown\to\mathsf{ENTER}\to[\mathsf{Safety}$ Screen]  $\rightarrow \mathbf{v} \rightarrow$  ENTER  $\rightarrow$  [Timer]  $\rightarrow$  ENTER  $\rightarrow$  [Timer]  $\rightarrow \mathbf{A}$  ,  $\mathbf{v} \rightarrow$  ENTER

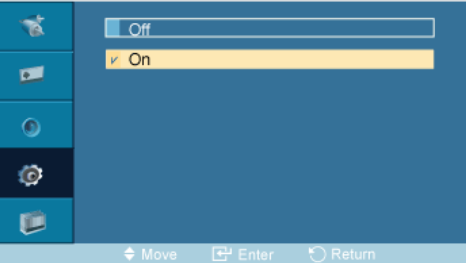

You can set the timer for Screen Burn Protection.

If you start the operation to erase any residual image, the operation will be performed for the set period of time and then automatically finish.

- 1. Off
- 2. On

## Mode

 $\mathsf{M}\mathsf{ENU}\to\blacktriangledown\to\blacktriangledown\to\blacktriangledown\to\mathsf{ENT}\mathsf{ER}\to\mathsf{[Setup]}\to\blacktriangledown\to\blacktriangledown\to\blacktriangledown\to\blacktriangledown\to\blacktriangledown\to\blacktriangledown\to\mathsf{ENT}\mathsf{ER}\to\mathsf{[Safety]}$  $\mathsf{Screen}] \rightarrow \mathbf{v} \rightarrow \mathsf{ENTER} \rightarrow [\mathsf{Timer}] \rightarrow \mathbf{v} \rightarrow \mathsf{ENTER} \rightarrow [\mathsf{Mode}] \rightarrow \mathbf{A}$ ,  $\mathbf{v} \rightarrow \mathsf{ENTER}$ 

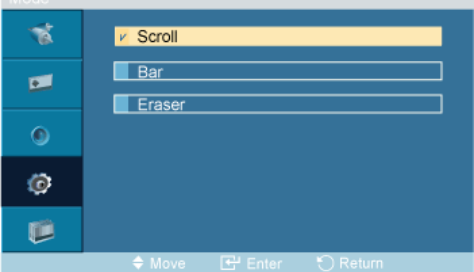

You can change the Safety Screen Type.

- 1. Scroll
- 2. Bar
- 3. Eraser

#### Period

 $\mathsf{MENU} \rightarrow \overline{\mathbf{v}} \rightarrow \overline{\mathbf{v}} \rightarrow \mathsf{F} \rightarrow \mathsf{ENTER} \rightarrow \mathsf{[Setup]} \rightarrow \overline{\mathbf{v}} \rightarrow \overline{\mathbf{v}} \rightarrow \mathsf{F} \rightarrow \mathsf{F} \rightarrow \mathsf{F} \rightarrow \mathsf{F} \rightarrow \mathsf{ENTER} \rightarrow \mathsf{[Safety]}$ Screen]  $\rightarrow \mathbf{v} \rightarrow$  ENTER  $\rightarrow$  [Timer]  $\rightarrow \mathbf{v} \rightarrow \mathbf{v} \rightarrow$  ENTER  $\rightarrow$  [Period]  $\rightarrow \mathbf{A}$ ,  $\mathbf{v} \rightarrow$  ENTER

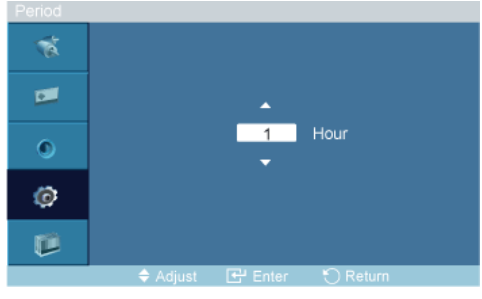

Use this function to set the execution period for each mode set in the timer.

#### Time

 $\mathsf{M}\mathsf{ENU}\to\overline{\mathbf v}\to\overline{\mathbf v}\to\mathsf{F}\to\mathsf{ENT}\mathsf{ER}\to\mathsf{[Setup]}\to\overline{\mathbf v}\to\overline{\mathbf v}\to\overline{\mathbf v}\to\overline{\mathbf v}\to\overline{\mathbf v}\to\mathsf{F}\to\mathsf{ENT}\mathsf{ER}\to\mathsf{[Safety]}$ Screen]  $\rightarrow \mathbf{v} \rightarrow$  ENTER  $\rightarrow$  [Timer]  $\rightarrow \mathbf{v} \rightarrow \mathbf{v} \rightarrow \mathbf{v} \rightarrow$  ENTER  $\rightarrow$  [Time]  $\rightarrow \mathbf{A}$  ,  $\mathbf{v} \rightarrow$  ENTER

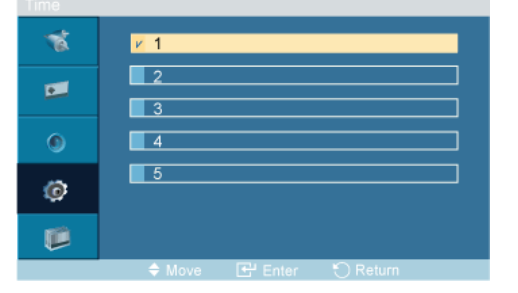

Within the set period of time specify a time for execution.

- Mode-Scroll : 1~5 sec
- Mode-Bar, Eraser : 10~50 sec

#### **Scroll**

 $\mathsf{M}\mathsf{ENU}\to\overline{\mathbf v}\to\overline{\mathbf v}\to\mathsf{F}\to\mathsf{ENT}\mathsf{ER}\to\mathsf{[Setup]}\to\overline{\mathbf v}\to\overline{\mathbf v}\to\overline{\mathbf v}\to\overline{\mathbf v}\to\overline{\mathbf v}\to\mathsf{F}\to\mathsf{ENT}\mathsf{ER}\to\mathsf{[Safety]}$  $\textsf{Screen} \rightarrow \textbf{F} \rightarrow \textbf{F} \rightarrow \textsf{ENTER} \rightarrow \textsf{[Scroll]}$ 

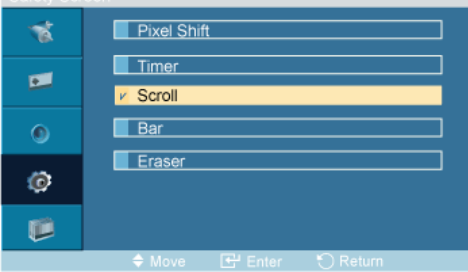

This function prevents after-images on the screen by moving all the pixels on the LCD according to a pattern.

Use this function when there are remaining after-images or symbols on the screen, especially when you displayed a still image on the screen for a long time.

#### Bar

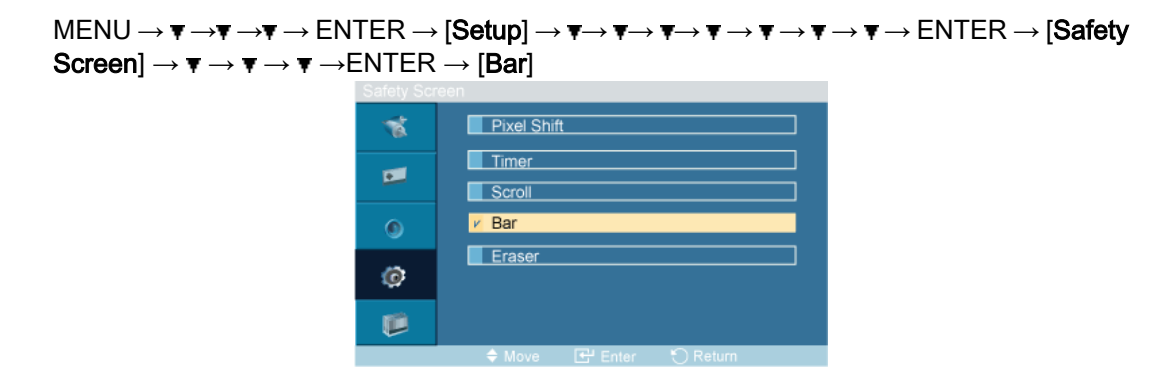

This function prevents after-images on the screen by moving long black and white vertical lines.

#### Eraser

```
\mathsf{M}\mathsf{ENU}\to\blacktriangledown\to\blacktriangledown\to\blacktriangledown\to\mathsf{ENT}\mathsf{ER}\to[\mathsf{Setup}]\to\blacktriangledown\to\blacktriangledown\to\blacktriangledown\to\blacktriangledown\to\blacktriangledown\to\blacktriangledown\to\mathsf{ENT}\mathsf{ER}\to[\mathsf{Safety}]\text{Screen} \rightarrow \mathbb{F} \rightarrow \mathbb{F} \rightarrow \mathbb{F} \rightarrow \mathbb{F} \rightarrow \text{ENTER} \rightarrow \text{[Eraser]}
```
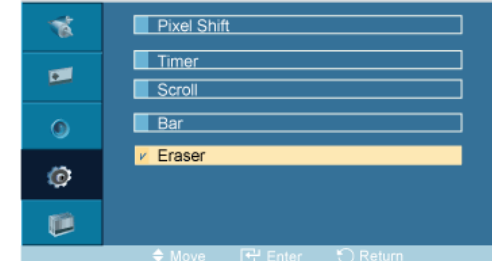

This function prevents after-images on the screen by moving a rectangular pattern.

#### Resolution Select

**Mote** 

• This function does not work for this LCD Display.

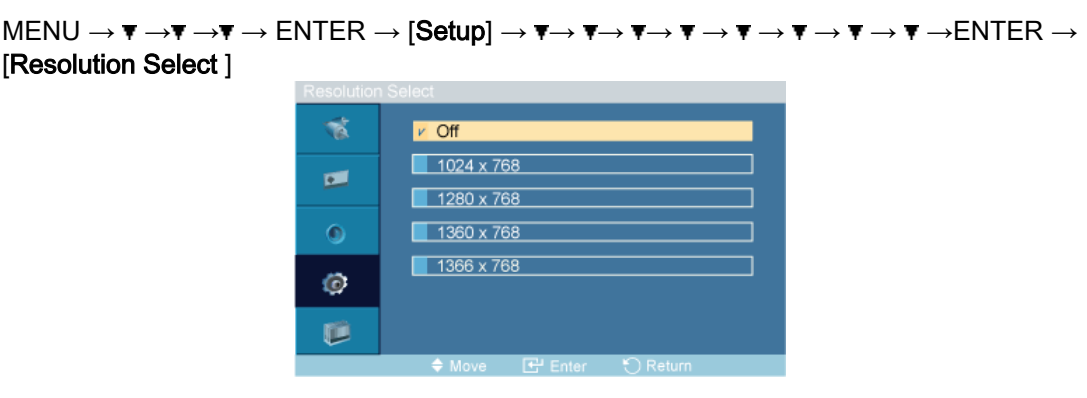

#### $\rightarrow \blacktriangle$  ,  $\blacktriangledown$   $\rightarrow$  ENTER

When the picture is not displayed properly on the screen when setting the graphics card resolution of the computer to 1024 x 768 @ 60Hz, 1280 x 768 @ 60Hz, 1360 x 768@ 60Hz or 1366 x768 @ 60Hz, by using this function(Resolution Select), you can have the picture displayed on the screen in the specified resolution.

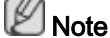

Available in PC mode only

- 1. Off
- 2. 1024 X 768
- 3. 1280 X 768
- 4. 1360 x 768
- 5. 1366 X 768

P **Note** 

Selecting the menu is only allowed when the graphics resolution is set to 1024 x 768 @ 60Hz. 1280 x 768 @ 60Hz, 1360 x 768@ 60Hz or 1366 x768 @ 60Hz.

## Power On Adjustment

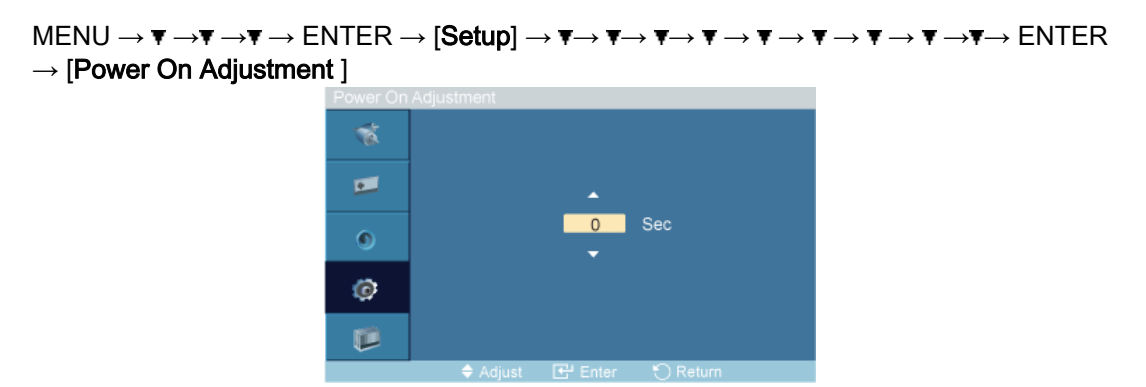

#### $\rightarrow \blacktriangle$  ,  $\blacktriangledown$   $\rightarrow$  ENTER

Adjusts the Power On time for the screen.

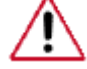

Caution: Set the Power On time to be longer to avoid overvoltage.

## Side Gray

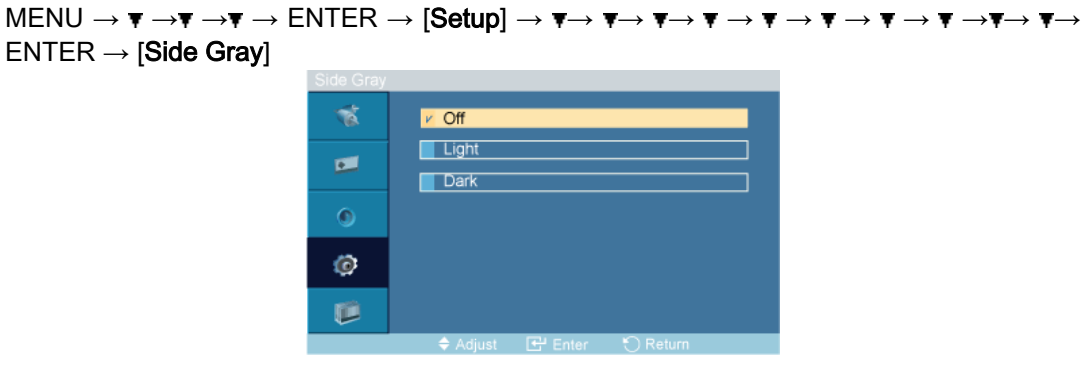

#### $\rightarrow \blacktriangle$ ,  $\blacktriangledown$   $\rightarrow$  ENTER

Select the brightness of the grey for the screen background.

- 1. Off
- 2. Light
- 3. Dark

#### Reset

Reverts the product settings to factory defaults. The Reset function is only available when PC / DVI is being used.

 $\text{MENU} \rightarrow \mathbf{v} \rightarrow \mathbf{v} \rightarrow \mathbf{v} \rightarrow \text{EMTER} \rightarrow \text{[Setup]} \rightarrow \mathbf{v} \rightarrow \mathbf{v} \rightarrow \math$  $\rightarrow$  ENTER  $\rightarrow$  [Reset ]

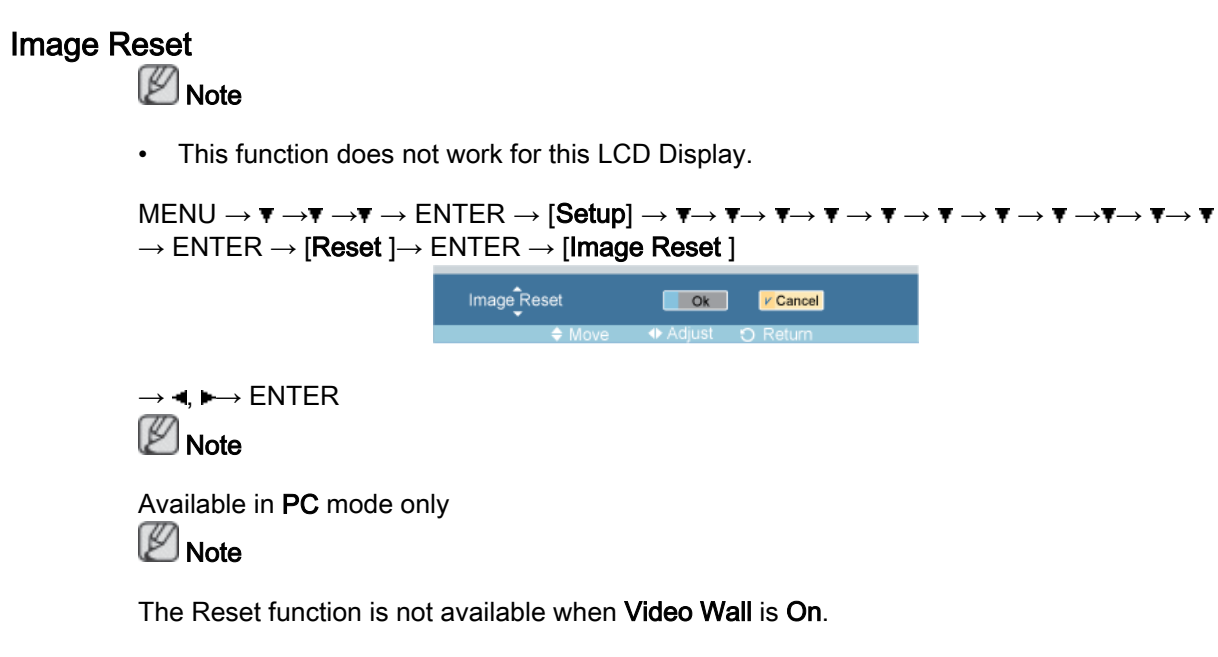

## Color Reset

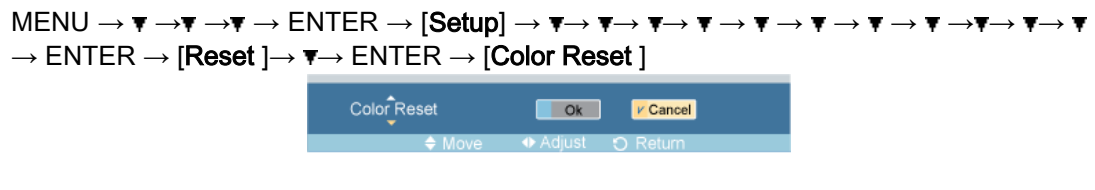

 $\rightarrow \blacktriangleleft, \blacktriangleright \rightarrow$  ENTER

### OSD Rotation

 $\text{MENU} \rightarrow \overline{\mathbf{v}} \rightarrow \overline{\mathbf{v}} \rightarrow \overline{\mathbf{v}} \rightarrow \text{EMTER} \rightarrow \text{[Setup]} \rightarrow \overline{\mathbf{v}} \rightarrow \overline{\mathbf{v}} \rightarrow \overline{\mathbf{v}} \rightarrow \overline{\mathbf{v}} \rightarrow \overline{\mathbf{v}} \rightarrow \overline{\mathbf{v}} \rightarrow \overline{\mathbf{v}} \rightarrow \overline{\mathbf{v}} \rightarrow \overline{\mathbf{v}} \rightarrow \overline{\mathbf{v}} \rightarrow \overline{\mathbf{v}}$  $\rightarrow \overline{\mathbf{v}} \rightarrow \mathbf{v} \rightarrow$  ENTER  $\rightarrow$  [OSD Rotation]

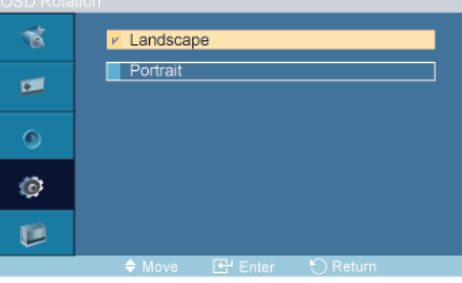

 $\rightarrow \blacktriangleleft, \blacktriangleright \rightarrow$  ENTER

OSD Rotate

- 1. Landscape
- 2. Portrait

#### Lamp Control

```
\mathsf{MENU}\to\blacktriangledown\to\blacktriangledown\to\blacktriangledown\to\mathsf{ENTER}\to[\mathsf{Setup}]\to\blacktriangledown\to\blacktriangledown\\rightarrow \overline{\mathbf{v}} \rightarrow ENTER \rightarrow [Lamp Control ]
                                                                                                                                                   Lamp Control
                                                                                                                                                                                                                                                                                                         \blacksquare 100
                                                                                                                                                                                                                             T.
```
 $\rightarrow \blacktriangleleft \blacktriangleright \rightarrow$  ENTER

Adjusts the inverter lamp in order to reduce energy consumption.

Note

This function does not operate when Dynamic Contrast is set to On in PC, DVI, AV, HDMI, TV modes.

## Multi Control

#### Multi Control

Assigns an individual ID to the SET.

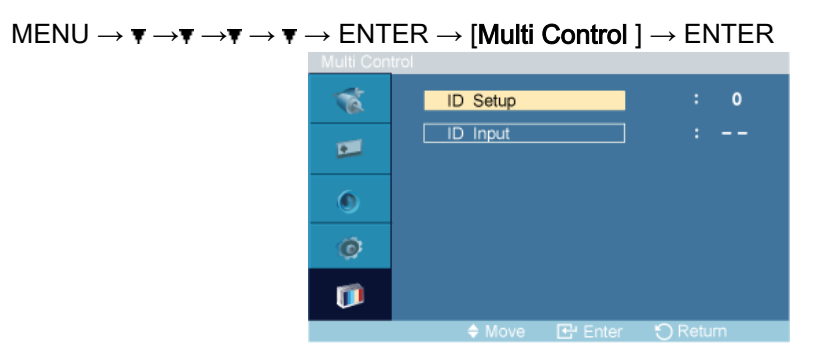

 $\rightarrow \blacktriangle$  ,  $\blacktriangledown$   $\rightarrow$   $[0 \sim 9]$ 

• ID Setup

Assigns distinctive IDs to the SET.

• ID Input

Use to select the transmitter functions of the individual SET. Only a SET where the ID corresponds to the transmitter setting becomes activated.

## MagicInfo

**Mote** 

- For MagicInfo, a remote control is available for MagicInfo. However, it is recommended using a separate USB keyboard.
- For MagicInfo in Device mode, moving external devices while booting may cause errors. Set up external devices only if the LCD Display turns on.
- Do not unplug the LAN cable used for the network (ex: video display). Otherwise, the program (MagicInfo) may stop. If you do unplug the cable, restart the system.
- Do not unplug the LAN cable used by an USB device (ex: video display). Otherwise, the program (MagicInfo) may stop.
- To access other sources, press the SOURCE button in MagicInfo.
- The preset password for the LCD Display is "000000".
- The server program's Power-On option works only if the LCD Display's power is completely shut off.

Please make sure not to use the Power-On option when the LCD Display is in the process of shutting down since this may cause system errors on the LCD Display.

- In the OSD image of MagicInfo, Network mode is the same as Device.
- When using MagicInfo with the MagicInfo Server Program: perform Network mode.
- When using MagicInfo with the device directly connected to LCD Display : execute Device mode.
- Press ESC to directly go to the **MagicInfo** Window screen.
- To setup MagicInfo on a Windows screen, a keyboard and mouse are required.
- To setup MagicInfo on a Windows screen, refer to the MagicInfo Server Help.

It is highly recommended not to turn off the AC power during an operation.

- For pivoted LCD Displays, ticker transparency is not supported.
- For pivoted LCD Displays, a screen resolution of up to 720\*480(SD) is supported for movies.
- For drive D:, **EWF** is not applied.
- When the contents of Setup have been changed when **EWF** is in the **Enable** state, to save the changes in the disk, you must Commit them.

ersion)

• By selecting Disable, Enable or Commit, the system is restarted.

## MagicInfo

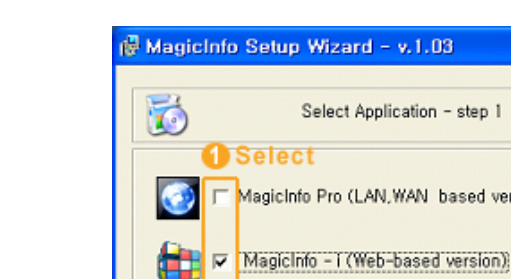

< Back(B)

1. Select Application - step 1

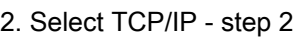

2 Click

Finish

Cancel

 $Next(N)$ 

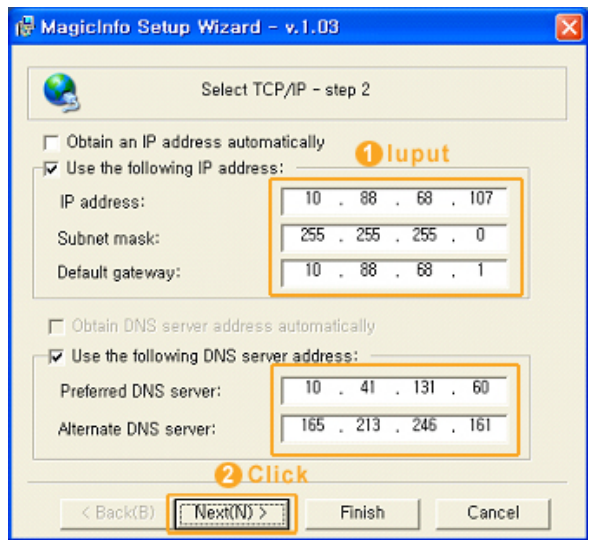

3. Select Language -step 3

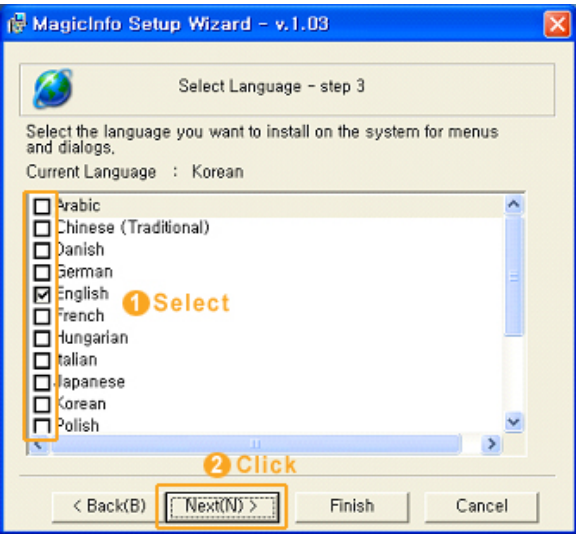

4. Select Screen Type - step 4

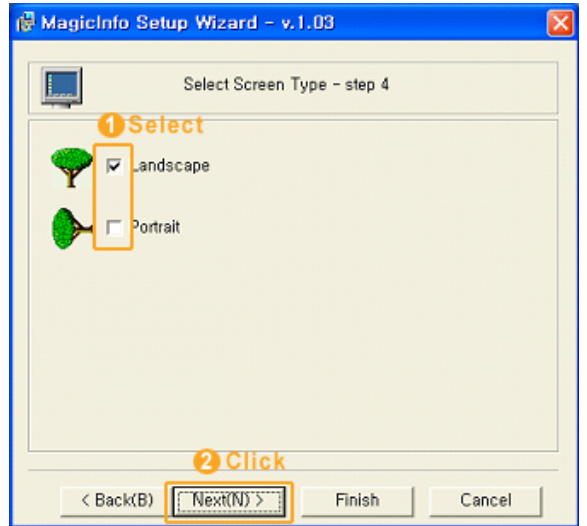

#### 5. Setup Information

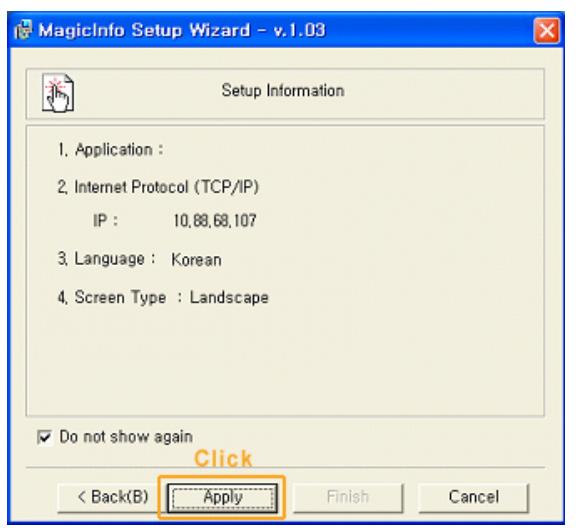

## $\mathbb Z$ Note

If the MagicInfo icon is not displayed on the notification area, double click the MagicInfo icon on the window desktop. The icon will appear.

## **Troubleshooting**

## Self-Test Feature Check

**Mote** 

Check the following items yourself before calling for assistance. Contact a Service Center for problems that you cannot solve by yourself.

## Maintenance and Cleaning

1) Maintaining the LCD Display Case.

Clean with a soft cloth after disconnecting the power cord.

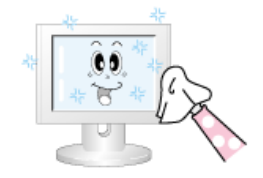

• Do not use benzene, thinner or other flammable substances, or a wet cloth.

2) Maintaining the Flat Panel Display Screen.

Clean with a soft cloth (cotton flannel) smoothly.

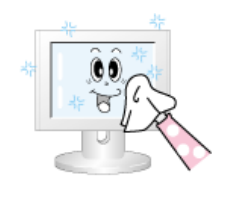

• Never use acetone, benzene or thinner.

(They may cause flaws or deformation of the screen surface.)

The user will be required to pay costs and related expenses for repairing damages caused.

## Check List

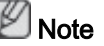

- The following table lists possible problems and their solutions. Before calling for assistance, check the information in this section to see if you can remedy any problems for yourself. If you do need assistance, please call the phone number on the Information section or contact your dealer.
- For more network-related information, refer to the MagicInfo Troubleshooting section.

## Problems related to the Screen

## **Mote**

Problems related to the LCD Display screen and their solutions are listed.

- Q: The screen is blank and the power indicator is off.
- A: Ensure that the power cord is firmly connected and the LCD Display is on.
- Q: The image is not clear; picture is blurred.
- A: Run Frequency Coarse and Fine tuning.
- A: Set the resolution and frequency to the recommended ranges.
- Q: The image is too light or too dark.

A: Adjusts the **brightness** and **contrast**.

#### (Refer to the Brightness, Contrast)

- Q: The screen color is inconsistent.
- A: Adjust color using Custom under OSD Color Adjustment menu.
- Q: The color image is distorted by dark shadows.
- A: Adjust color using Custom under OSD Color Adjustment menu.
- Q: The color white is poor.
- A: Adjust color using Custom under OSD Color Adjustment menu.
- Q: The power Indicator blinks green.
- A: The LCD Display is currently saving the changes made to the settings to the OSD memory.
- Q: The screen is blank and the power indicator light is steady green or blinks every 0.5 or 1 seconds.
- A: Press a key on the keyboard.
- Q: The screen is blank and it is blinking.
- A: If you see the "TEST GOOD" message on the screen when you pressing the MENU button, check the cable connection between the LCD Display and the computer to ensure that the connector is properly connected.

### Problems related to Audio

## **Note**

Problems related to audio signals and their solutions are listed below.

- Q: No sound.
- A: Ensure that the audio cable is firmly connected to both the audio-in port on your LCD Display and the audio-out port on your sound card.
- A: Check the volume level.
- Q: The sound level is too low.
- A: Check the volume level.
- A: If the volume is still too low after turning the control to its maximum, check the volume control on the computer sound card or software program.
- Q: The sound is too high or too low.
- A: Adjusts the Treble and Bass to the appropriate levels.

## Problems related to the Remote Control

## Note

Problems related to the remote control and their solutions are listed.

Q: The remote control buttons do not respond.

- A: Check the polarities (+/-) of the batteries.
- A: Check if the batteries are empty.
- A: Check if the power is on.
- A: Check if the power cord is securely connected.
- A: Check if a special fluorescent or neon lamp is on in the vicinity.

## Q & A

- Q: How can I change the frequency?
- A: The frequency can be changed by reconfiguring the video card. **Note**

That video card support can vary, depending on the version of the driver used. (Refer to the computer or the video card manual for details.)

- Q: How can I clean the outer case/LCD Panel?
- A: Disconnect the power cord and then clean the LCD Display with a soft cloth, using either a cleaning solution or plain water.

Do not leave any detergent or scratches on the case. Do not let any water enter the LCD Display.

- Q: How can I play the video?
- A: The video supports the MPEG1 and WMV codecs only. Install the corresponding codec to play the video. Note that some of the codecs can be incompatible.

## Note

Before calling for assistance, check the information in this section to see if you can remedy any problems yourself. If you do need assistance, please call the phone number on the Information section or contact your dealer.

## **Specifications**

## **General**

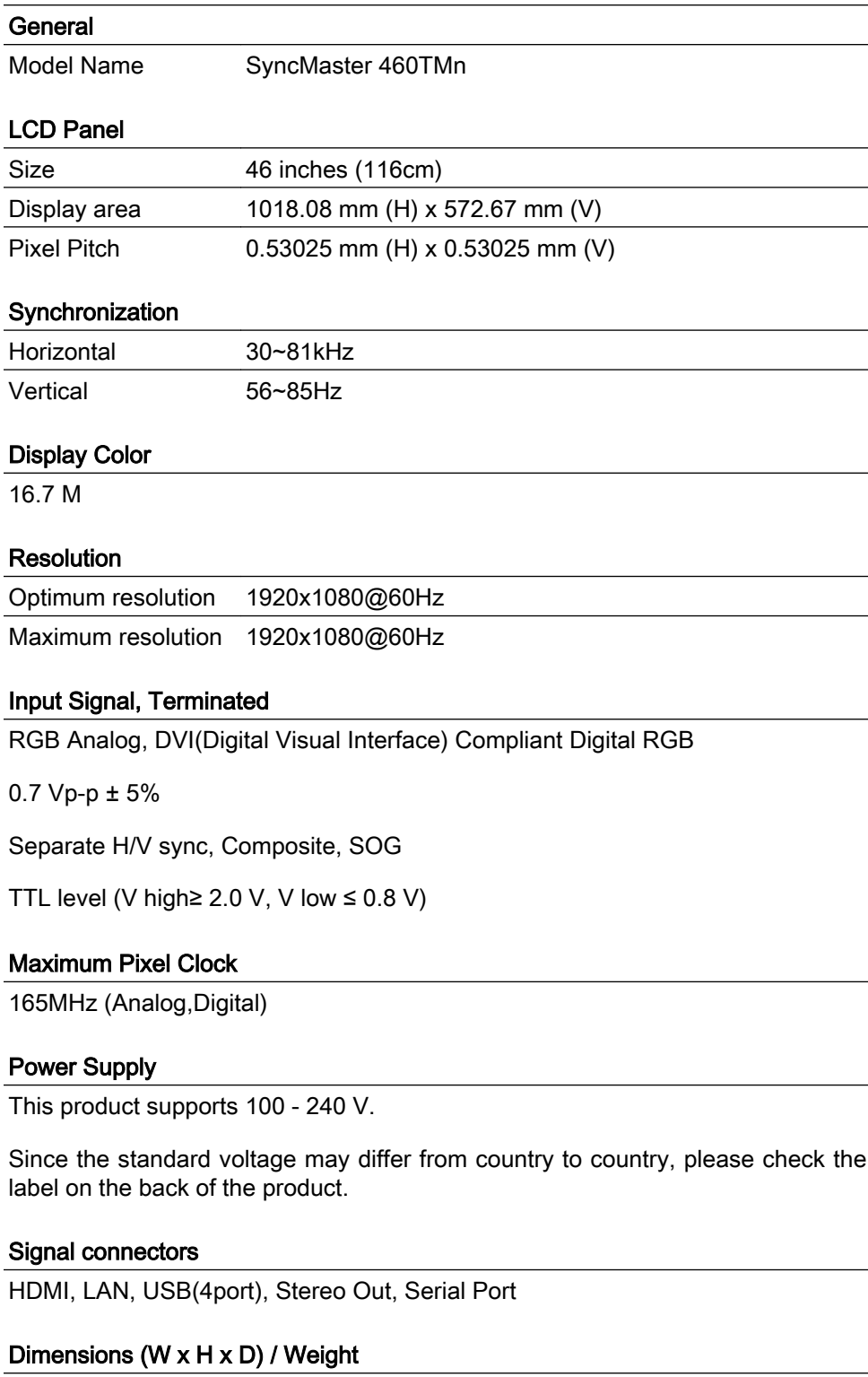

712.0 x 1947.5 x 862.1 mm / 28.0 x 76.7 x 33.9 inches / 97.7kg / 215.4 lbs

#### Environmental considerations

Operating Temperature : 50°F ~ 104°F (10°C ~ 40°C) (With Network Model)

#### Environmental considerations

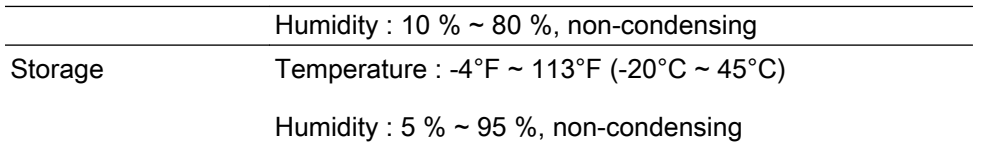

#### Plug and Play Capability

This LCD Display can be installed on any Plug & Play compatible system. The interaction of the LCD Display and the computer systems will provide the best operating conditions and LCD Display settings. In most cases, the LCD Display installation will proceed automatically, unless the user wishes to select alternate settings.

#### Dot Acceptable

TFT-LCD panels manufactured by using advanced semiconductor technology with precision of 1ppm (one millionth) above are used for this product. But the pixels of RED, GREEN, BLUE and WHITE color appear to be bright sometimes or some black pixels may be seen. This is not from bad quality and you can use it without any problems.

For example, the number of TFT-LCD sub pixels contained in this product are 6,220,800.

## l*i*note

Design and specifications are subject to change without prior notice.

## Class A (Information Communication equipment for industrial use)

Attention dealers and users. This device is registered for EMC requirements for industrial use (Class A) and can be used in areas other than general households.

#### **PowerSaver**

This LCD Display has a built-in power management system called PowerSaver. This system saves energy by switching your LCD Display to low-power mode when it has not been used for a certain amount of time. The LCD Display automatically returns to normal operation when you press a key on the keyboard. For energy conservation, turn your LCD Display OFF when it is not needed, or when leaving it unattended for long periods. The PowerSaver system operates with a VESA DPM compliant video card installed in your computer. Use the software utility installed on your computer to set up this feature.

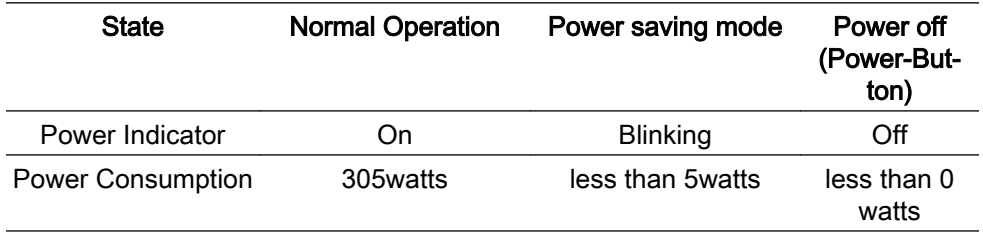

#### Preset Timing Modes

If the signal transferred from the computer is the same as the following Preset Timing Modes, the screen will be adjusted automatically. However, if the signal differs, the screen may go blank while the power LED is on. Refer to the video card manual and adjusts the screen as follows.

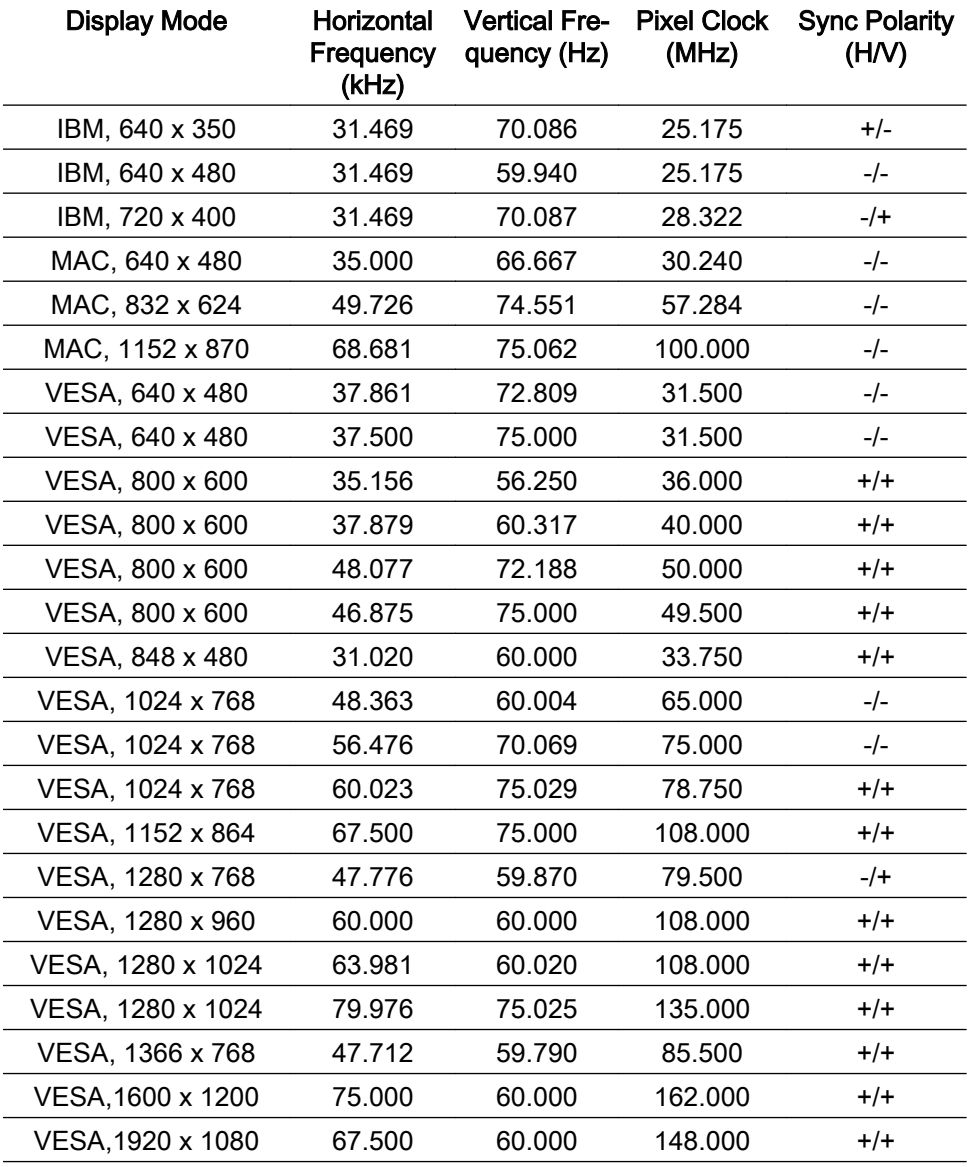

#### Horizontal Frequency

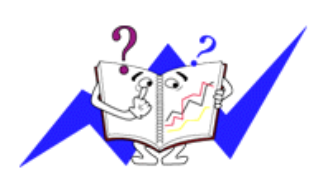

The time to scan one line connecting the right edge to the left edge of the screen horizontally is called the Horizontal Cycle and the inverse number of the Horizontal Cycle is called the Horizontal Frequency. Unit: kHz

Vertical Frequency

Like a fluorescent lamp, the screen has to repeat the same image many times per second to display an image to the user. The frequency of this repetition is called the Vertical Frequency or Refresh Rate. Unit: Hz

## Information

## For Better Display

 Adjust the computer resolution and screen injection rate (refresh rate) on the computer as described below to enjoy the best picture quality. You can have an uneven picture quality on screen if the best picture quality is not provided for TFT-LCD.

- Resolution: 1920 x 1080
- Vertical frequency (refresh rate): 60 Hz

**O** TFT-LCD panels manufactured by using advanced semiconductor technology with a precision of 1ppm (one millionth) and above is used for this product. But the pixels of RED, GREEN, BLUE and WHITE color seem to be bright sometimes or some of black pixels could be seen. This is not from bad quality and you can use it without any problems.

• For example, the number of TFT-LCD sub pixels contained in this product are 6,220,800.

 $\bullet$  When cleaning the monitor and the panel outside, please apply the recommended small amount of cleaner by using a soft cloth to polish. Do not force the LCD area but rub softly. If excessive force is applied, you may stain it.

 If you are not satisfied with the picture quality, you can get better quality of picture by performing the "Auto Adjustment function" in display screen that is appeared as window termination button is pressed. If there's still noise after the automatic adjustment, use the Fine/Coarse adjustment function.

 When viewing a fixed screen for an extended period of time, a residual image or blurriness may appear. Change the mode to energy save or set a screensaver to move the picture when you need to be away from the monitor for an extended period of time.

## PRODUCT INFORMATION (Image Retention Free)

## **O** What is Image Retention?

Image retention may not occur when a LCD panel is operated under normal conditions.

Normal conditions are defined as continuously changing video patterns. When the LCD panel is operated for a long time with a fixed pattern (over 12 hours), there may be slight difference in voltage between electrodes that work the liquid crystal (LC) in a pixel. The voltage difference between electrodes increases with time, forcing the liquid crystal to lean. When this occurs, the previous image may be seen when the pattern is changed. To prevent this, the accumulated voltage difference must be decreased.

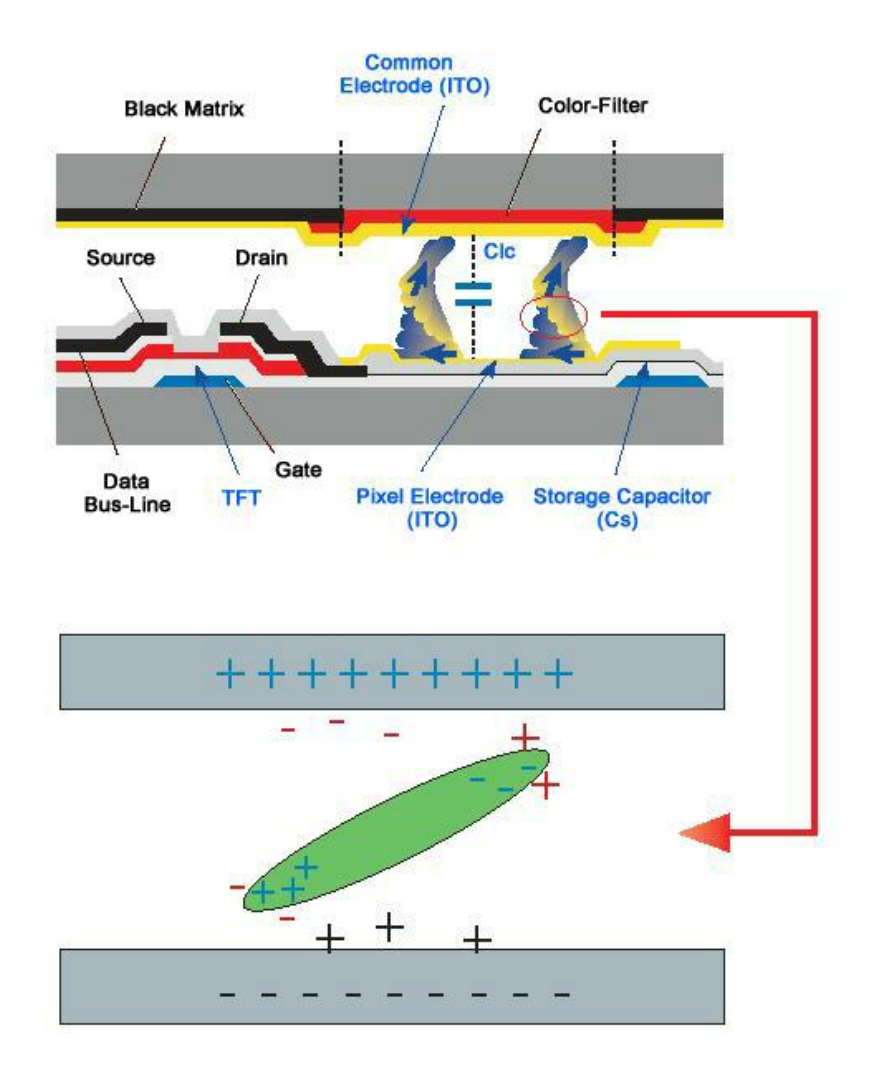

**P** Power Off, Screen Saver, or Power Save Mode

- Turn the power off for 4 hours after 20 hours in use
- Turn the power off for 2 hours after 12 hours in use
- Set the Monitor to power off with the PC Display Properties Power Scheme.
- Use a Screen saver if possible Screen saver in one color or a moving image is recommended.

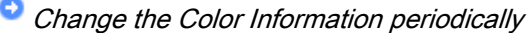

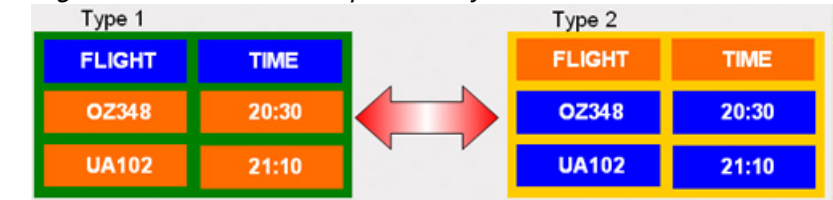

## **Z**<br>Note

Use Two different colors

Rotate the Color Information with 2 different colors every 30 minutes.

• Avoid using a combination of characters and background color with large difference in luminance.

Avoid using Grey colors, which can cause Image retention easily.

Avoid: Colors with big difference in luminance (Black & White, Grey)

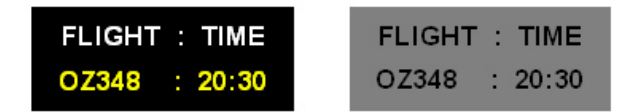

Change the characters color periodically

- Use Bright colors with little difference in luminance.
	- Cycle : Change the characters color and background color every 30 minutes

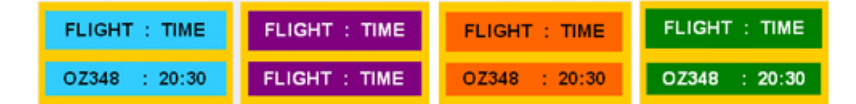

• Every 30 minutes, change the characters with movement.

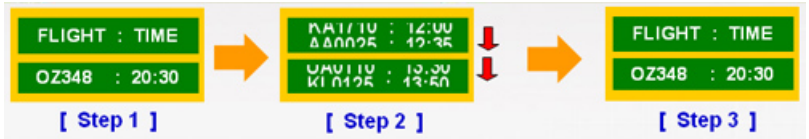

• All area display Moving image together with Logo periodically.

- Cycle: Display moving image together with Logo for 60 seconds after 4 hours in use.

- The best way to protect your monitor from Image retention is to turn Power off, or set your PC, or System to operate a Screen Saver program when you are not using it. Also Warranty service will be limited based on instruction guide.
- Apply the Screen Scroll function on Product
- Apply the Screen Scroll function
	- Symptom: Horizontal Bar with Black Color move up and down.

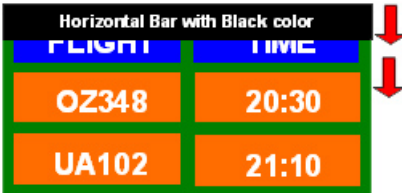

**Mote** 

( Please check CD's User Guide at "OSD Function", some model's will not available )

**Apply the Screen Pixel function on Product** 

- Apply the Screen Pixel function
	- Symptom: Dot with Black Color move up and down.

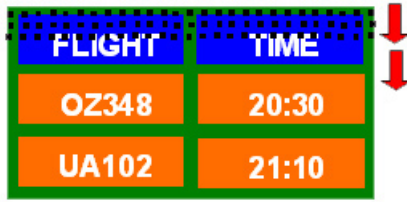

- Apply the Screen Bar function
	- Symptom: Horizontal / Vertical Bar with Black Color move up and down.

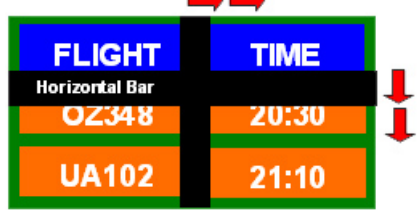

## $\mathbb Z$ Note

( Please check CD's User Guide at "OSD Function", some model's will not available. )

- **Apply the Screen Erasing function on Product**
- Apply the Screen Erasing function
	- Symptom: 2 Vertical blocks move with erasing the display

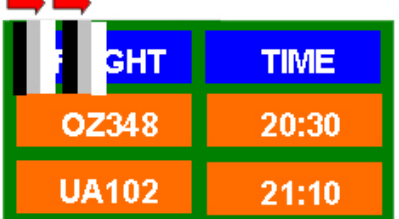

## $\mathbb Z$ Note

( Please check CD's User Guide at "OSD Function", some model's will not available )

## Appendix

## Contact SAMSUNG WORLDWIDE

## $\mathbb Z$ Note

If you have any questions or comments relating to Samsung products, please contact the SAMSUNG customer care center.

#### North America

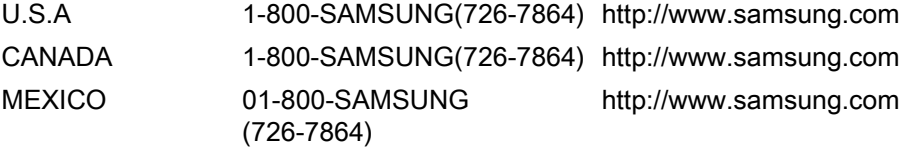

#### Latin America

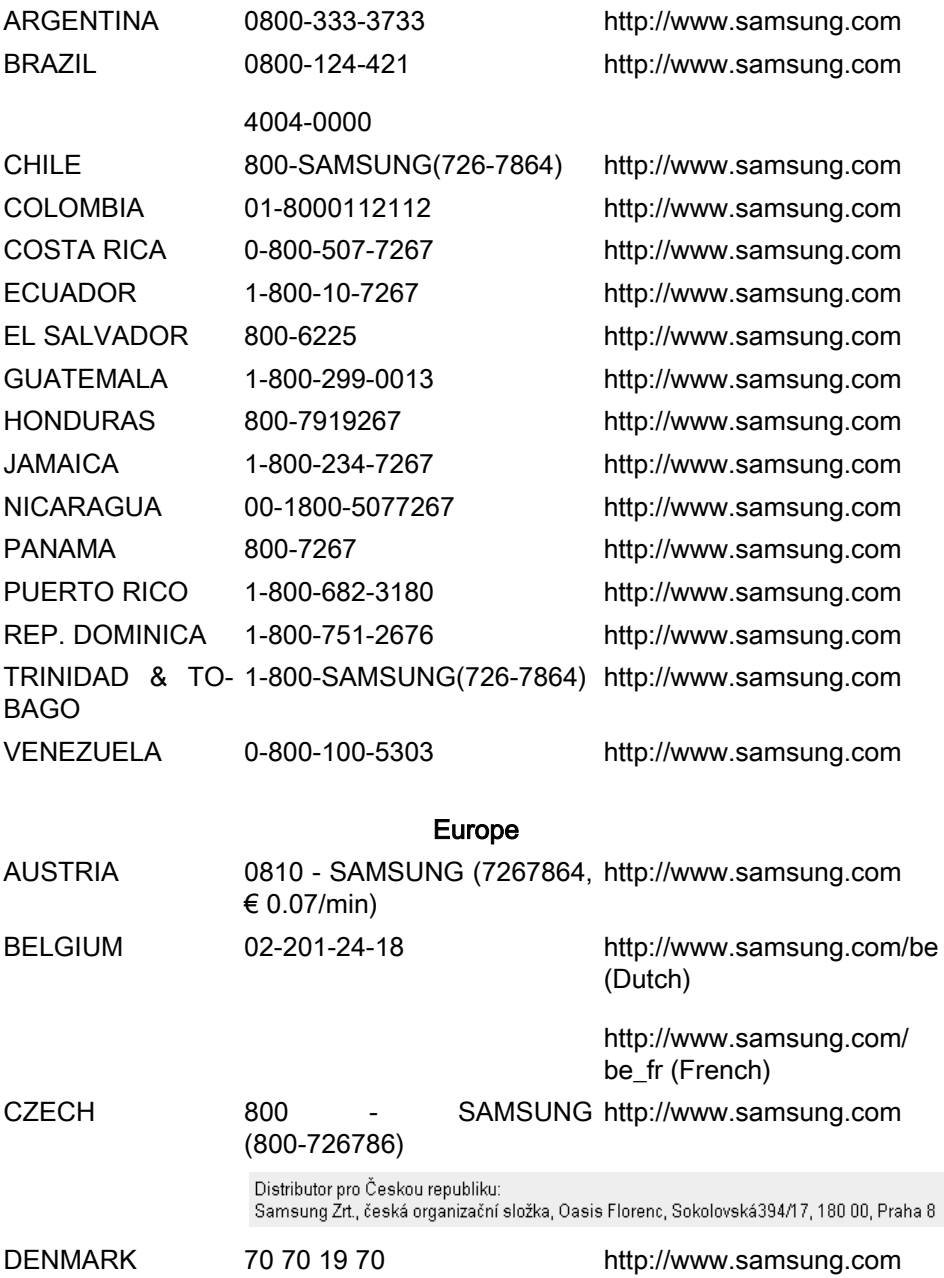

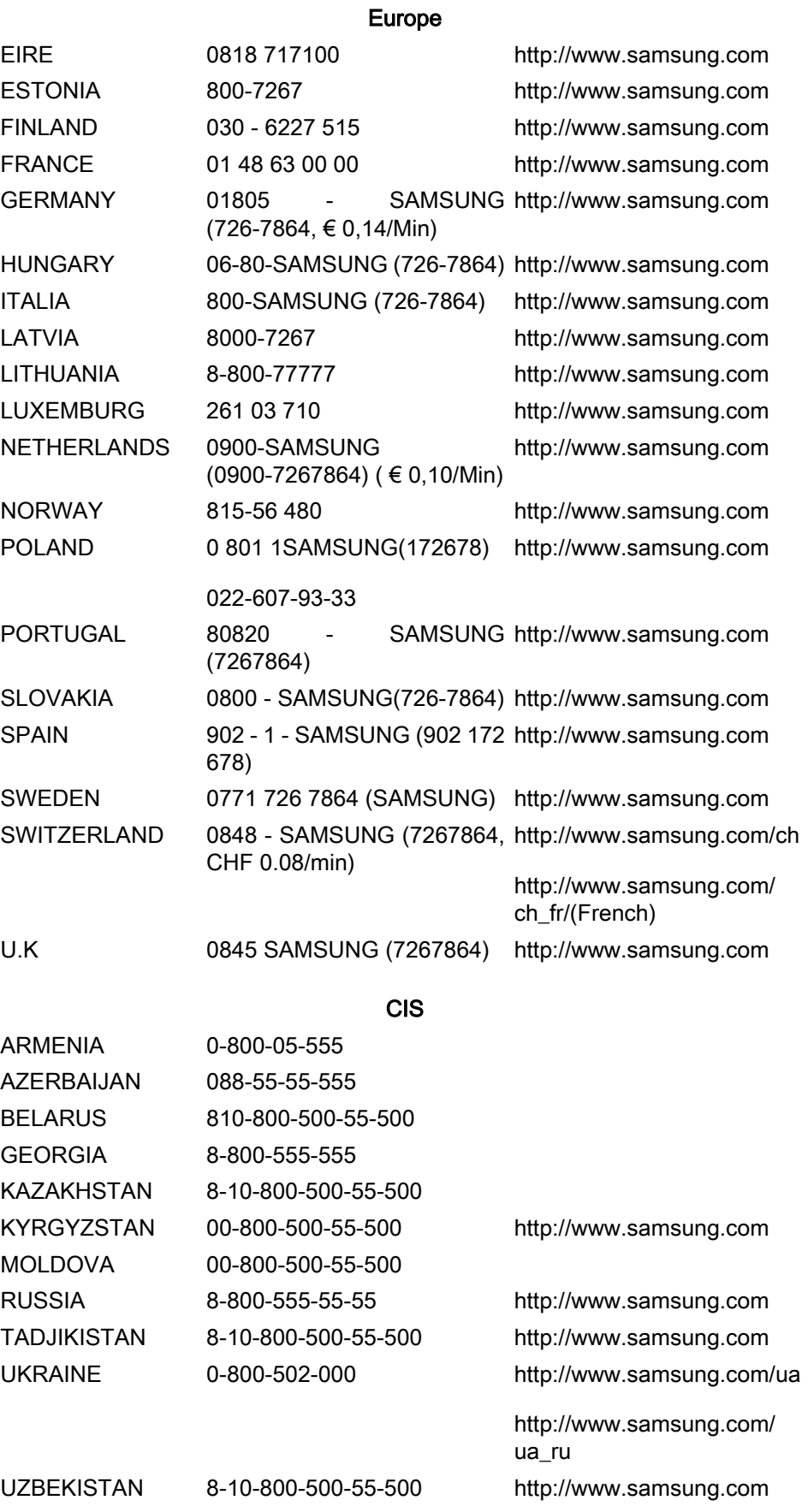

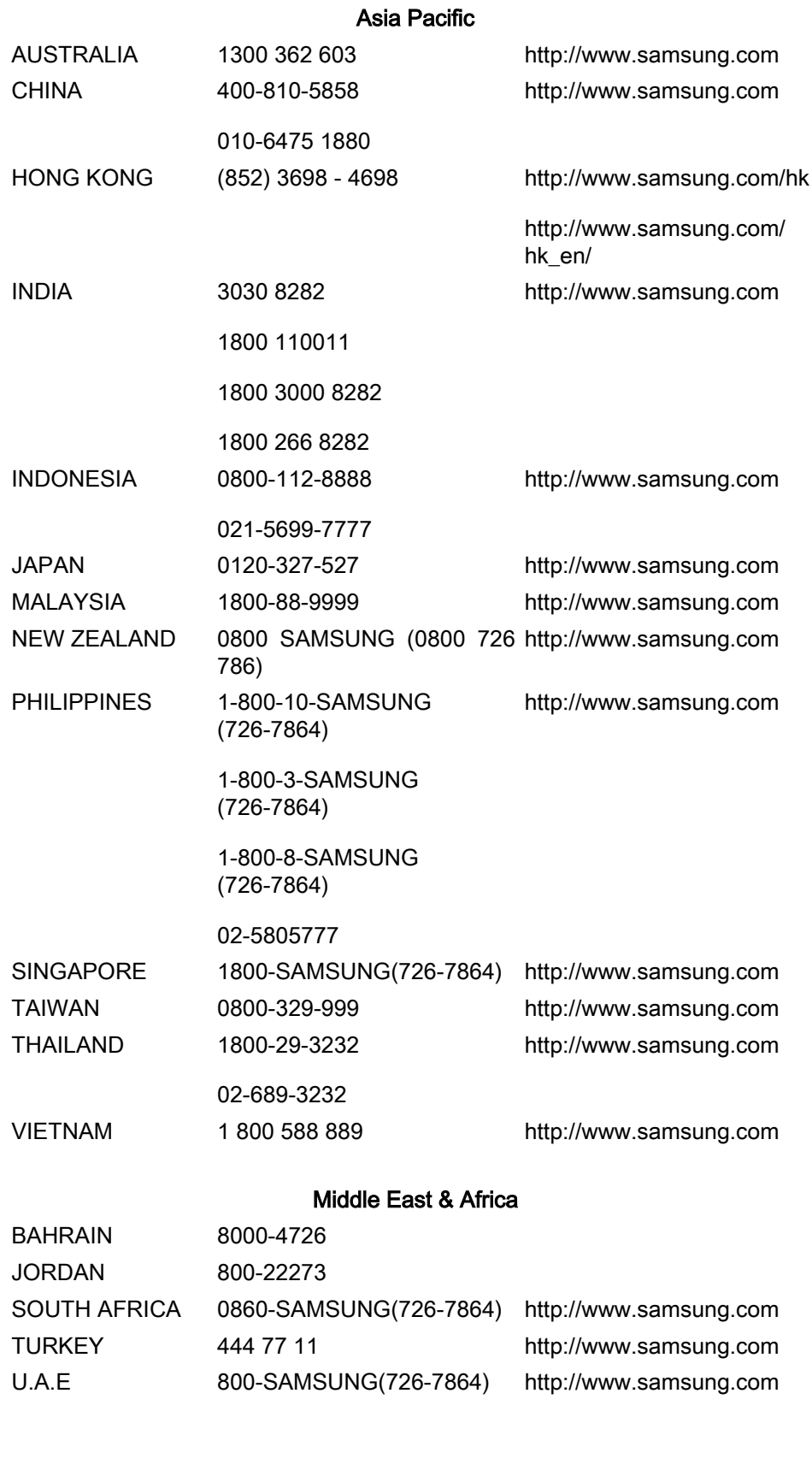

## Terms

Dot Pitch The image on a monitor is composed of red, green and blue dots. The closer the dots, the higher the resolution. The distance between two dots of the same color is called the 'Dot Pitch'. Unit: mm

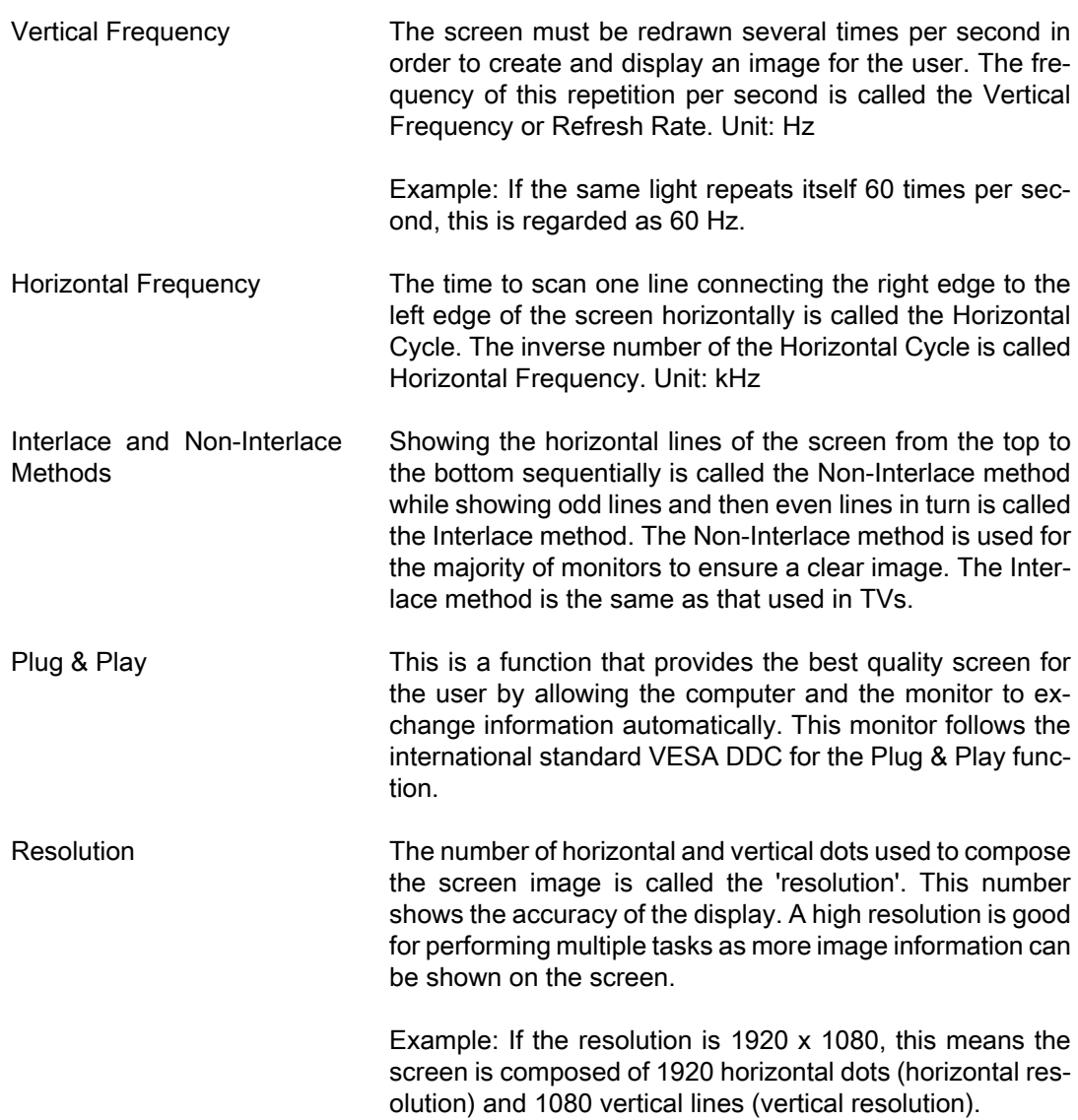

#### Correct Disposal

#### Correct Disposal of This Product (Waste Electrical & Electronic Equipment) - Europe only

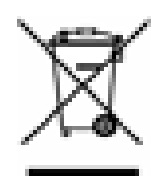

(Applicable in the European Union and other European countries with separate collection systems)

This marking on the product, accessories or literature indicates that the product and its electronic accessories (e.g. charger, headset, USB cable) should not be disposed of with other household waste at the end of their working life. To prevent possible harm to the environment or human health from uncontrolled waste disposal, please separate these items from other types of waste and recycle them responsibly to promote the sustainable reuse of material resources.

Household users should contact either the retailer where they purchased this product, or their local government office, for details of where and how they can take these items for environmentally safe recycling.

#### Correct Disposal of This Product (Waste Electrical & Electronic Equipment) - Europe only

Business users should contact their supplier and check the terms and conditions of the purchase contract. This product and its electronic accessories should not be mixed with other commercial wastes for disposal.

#### Correct disposal of batteries in this product - Europe only

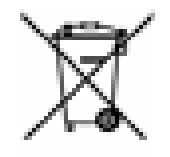

(Applicable in the European Union and other European countries with separate battery return systems.)

This marking on the battery, manual or packaging indicates that the batteries in this product should not be disposed of with other household waste at the end of their working life. Where marked, the chemical symbols Hg, Cd or Pb indicate that the battery contains mercury, cadmium or lead above the reference levels in EC Directive 2006/66. If batteries are not properly disposed of, these substances can cause harm to human health or the environment.

To protect natural resources and to promote material reuse, please separate batteries from other types of waste and recycle them through your local, free battery return system.

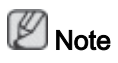

The rechargeable battery incorporated in this product is not user replaceable. For information on its replacement, please contact your service provider.

#### Authority

Information in this document is subject to change without notice.

© 2010 Samsung Electronics Co., Ltd. All rights reserved.

Reproduction in any manner whatsoever without the written permission of Samsung Electronics Co., Ltd. is strictly forbidden.

Samsung Electronics Co., Ltd. shall not be liable for errors contained herein or for incidental or consequential damages in connection with the furnishing, performance, or use of this material.

Samsung is the registered trademark of Samsung Electronics Co., Ltd.; Microsoft, Windows and Windows NT are registered trademarks of Microsoft Corporation; VESA, DPM and DDC are registered trademarks of Video Electronics Standard Association; the ENERGY STAR® name and logo are registered trademarks of the U.S. Environmental Protection Agency (EPA). All other product names mentioned herein may be the trademarks or registered trademarks of their respective owners.

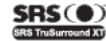

TruSurround XT SRS and (<sup>a</sup>) Symbol are trademarks of SRS Labs. Inc. TruSurround XT technology is incorporated under license from SRS Labs, Inc. CALIFORNIA USA ONLY (Applicable for networking models only.)

This Perchlorate warning applies only to primary CR( Manganese Dioxide ) Lithium coin cells<br>in the product sold or distributed ONLY in California USA

"Perchloate Material - special handling may apply,<br>See www.dtsc.ca.gov/hazardouswaste/perchlorate."

Free Manuals Download Website [http://myh66.com](http://myh66.com/) [http://usermanuals.us](http://usermanuals.us/) [http://www.somanuals.com](http://www.somanuals.com/) [http://www.4manuals.cc](http://www.4manuals.cc/) [http://www.manual-lib.com](http://www.manual-lib.com/) [http://www.404manual.com](http://www.404manual.com/) [http://www.luxmanual.com](http://www.luxmanual.com/) [http://aubethermostatmanual.com](http://aubethermostatmanual.com/) Golf course search by state [http://golfingnear.com](http://www.golfingnear.com/)

Email search by domain

[http://emailbydomain.com](http://emailbydomain.com/) Auto manuals search

[http://auto.somanuals.com](http://auto.somanuals.com/) TV manuals search

[http://tv.somanuals.com](http://tv.somanuals.com/)